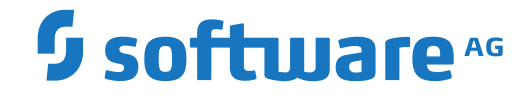

**Adabas Review**

**Administration**

Version 4.8.2

September 2018

**ADABAS & NATURAL** 

This document applies to Adabas Review Version 4.8.2 and all subsequent releases.

Specifications contained herein are subject to change and these changes will be reported in subsequent release notes or new editions.

Copyright © 2018 Software AG, Darmstadt, Germany and/or Software AG USA, Inc., Reston, VA, USA, and/or its subsidiaries and/or its affiliates and/or their licensors.

The name Software AG and all Software AG product names are either trademarks or registered trademarks of Software AG and/or Software AG USA, Inc. and/or its subsidiaries and/or its affiliates and/or their licensors. Other company and product names mentioned herein may be trademarks of their respective owners.

Detailed information on trademarks and patents owned by Software AG and/or its subsidiaries is located at http://softwareag.com/licenses.

Use of this software is subject to adherence to Software AG's licensing conditions and terms. These terms are part of the product documentation, located at http://softwareag.com/licenses/ and/or in the root installation directory of the licensed product(s).

This software may include portions of third-party products. For third-party copyright notices, license terms, additional rights or restrictions, please refer to "License Texts, Copyright Notices and Disclaimers of Third-Party Products". For certain specific third-party license restrictions, please referto section E of the Legal Notices available under"License Terms and Conditions for Use of Software AG Products / Copyright and Trademark Notices of Software AG Products". These documents are part of the product documentation, located at http://softwareag.com/licenses and/or in the root installation directory of the licensed product(s).

Use, reproduction, transfer, publication or disclosure is prohibited except as specifically provided for in your License Agreement with Software AG.

#### **Document ID: REV-ADMIN-482-20190722**

# **Table of Contents**

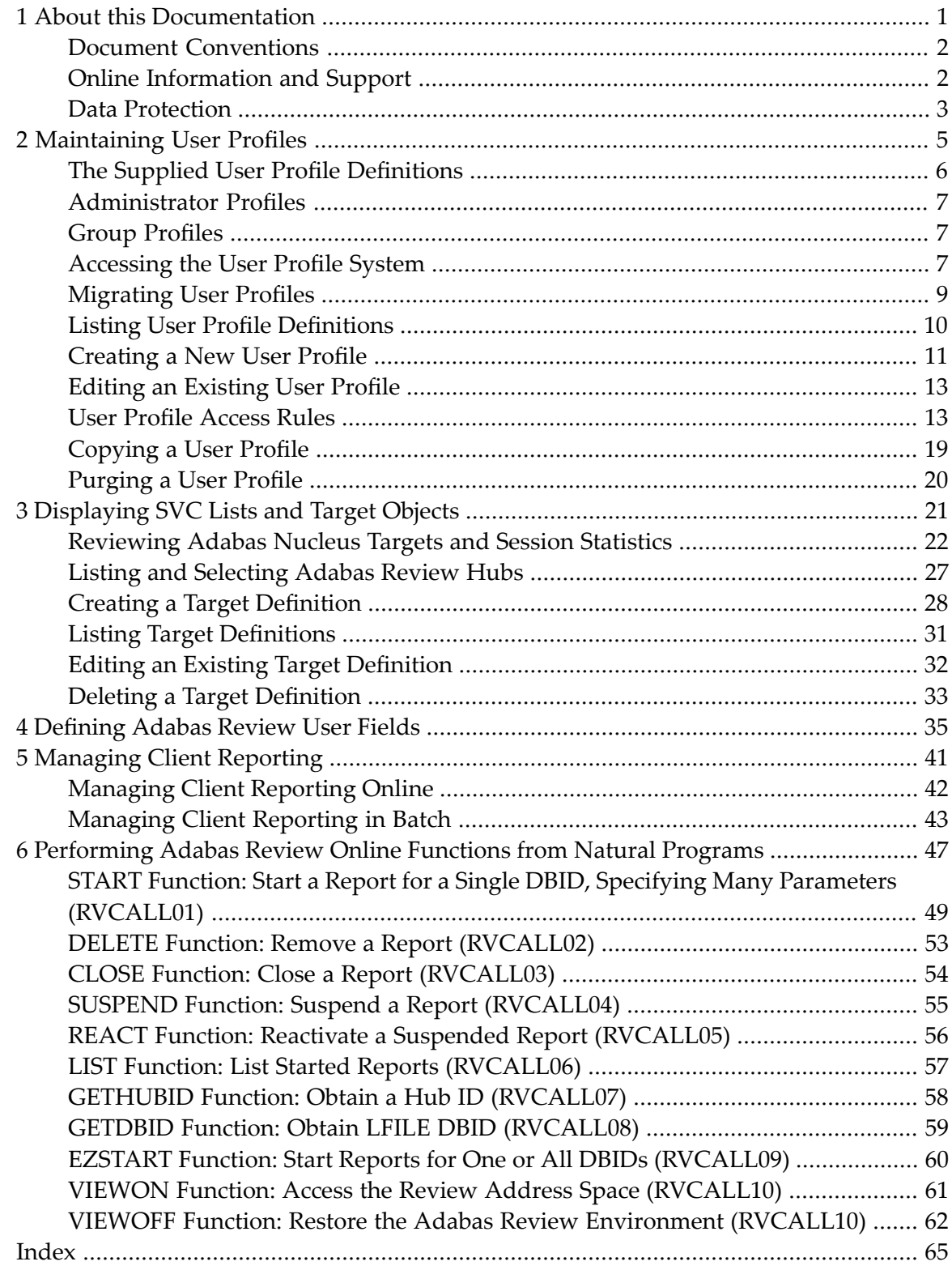

# <span id="page-4-0"></span> $\mathbf{1}$ **About this Documentation**

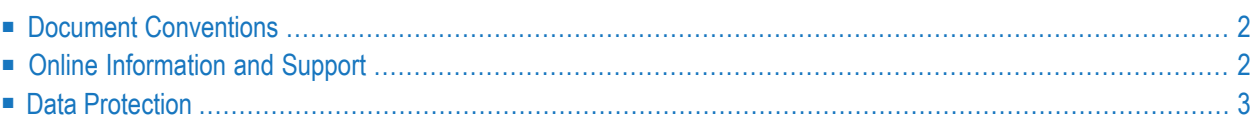

# <span id="page-5-0"></span>**Document Conventions**

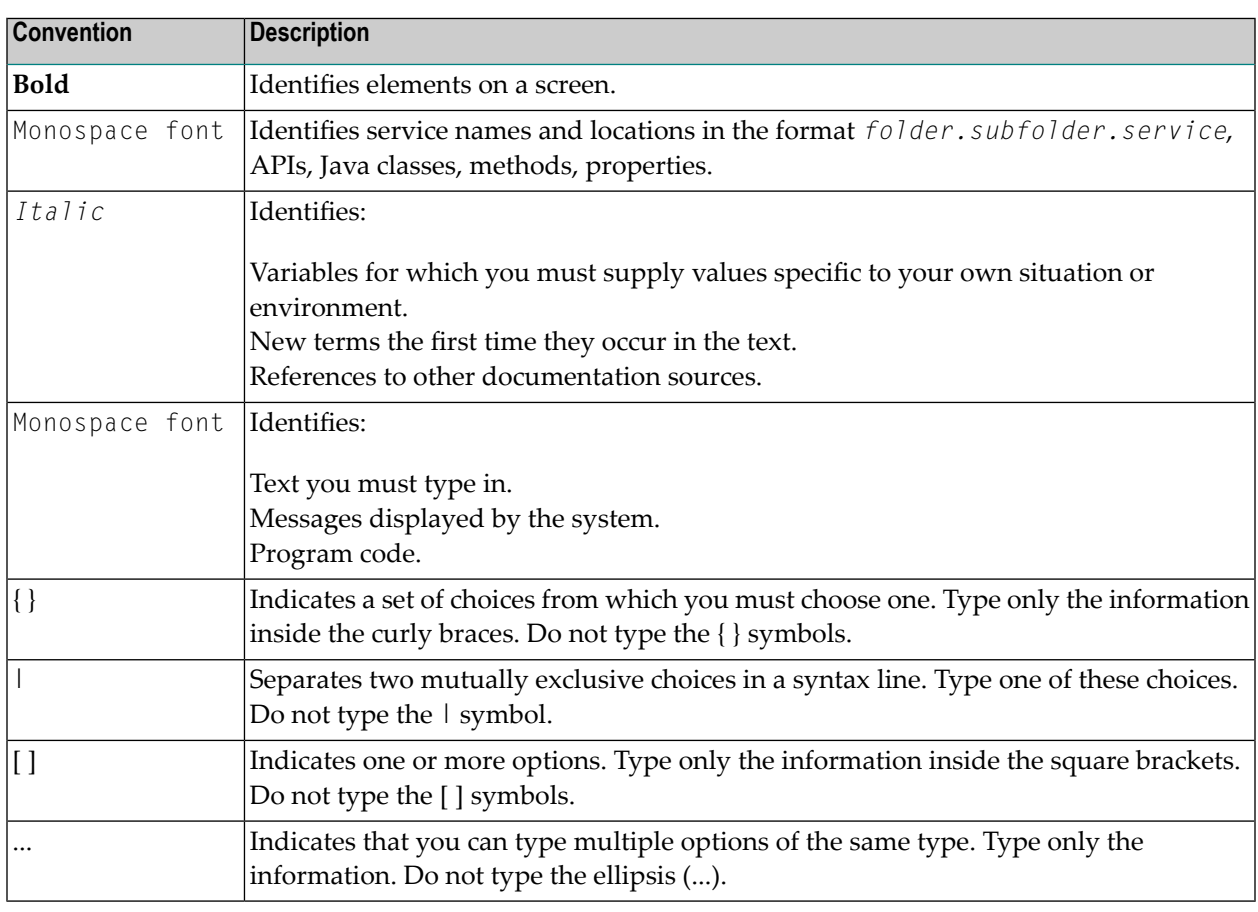

# <span id="page-5-1"></span>**Online Information and Support**

### **Software AG Documentation Website**

You can find documentation on the Software AG Documentation website at **[http://documenta](http://documentation.softwareag.com)[tion.softwareag.com](http://documentation.softwareag.com)**. The site requires credentials for Software AG's Product Support site Empower. If you do not have Empower credentials, you must use the TECHcommunity website.

### **Software AG Empower Product Support Website**

If you do not yet have an account for Empower, send an email to empower@softwareag.com with your name, company, and company email address and request an account.

Once you have an account, you can open Support Incidents online via the eService section of Empower at **<https://empower.softwareag.com/>**.

You can find product information on the Software AG Empower Product Support website at **[ht](https://empower.softwareag.com)[tps://empower.softwareag.com](https://empower.softwareag.com)**.

To submit feature/enhancement requests, get information about product availability, and download products, go to **[Products](https://empower.softwareag.com/Products/default.asp)**.

To get information about fixes and to read early warnings, technical papers, and knowledge base articles, go to the **[Knowledge](https://empower.softwareag.com/KnowledgeCenter/default.asp) Center**.

If you have any questions, you can find a local or toll-free number for your country in our Global Support Contact Directory at **[https://empower.softwareag.com/public\\_directory.asp](https://empower.softwareag.com/public_directory.asp)** and give us a call.

### **Software AG TECHcommunity**

You can find documentation and other technical information on the Software AG TECH community website at **<http://techcommunity.softwareag.com>**. You can:

- Access product documentation, if you have TECH community credentials. If you do not, you will need to register and specify "Documentation" as an area of interest.
- Access articles, code samples, demos, and tutorials.
- Use the online discussion forums, moderated by Software AG professionals, to ask questions, discuss best practices, and learn how other customers are using Software AG technology.
- <span id="page-6-0"></span>■ Link to external websites that discuss open standards and web technology.

# **Data Protection**

Software AG products provide functionality with respect to processing of personal data according to the EU General Data Protection Regulation (GDPR). Where applicable, appropriate steps are documented in the respective administration documentation.

# <span id="page-8-1"></span><span id="page-8-0"></span> $\overline{2}$ **Maintaining User Profiles**

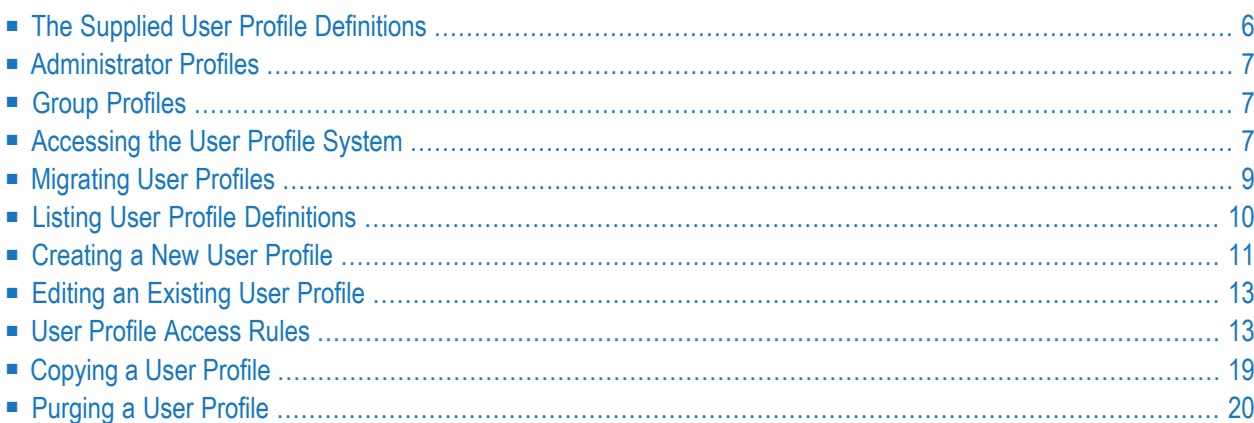

The user profile system provides a series of menus to help you generate user profiles that define access rules for Adabas Review users. You may create profiles for new users, change access rules for existing users, and purge user profiles that are no longer required.

<span id="page-9-3"></span>User profiles can be created for new users, changed for existing users, and purged when no longer required. User profiles can be set up so users have access only to specific DBIDs. If a user has access needs that are different from the majority, a user profile can be created to accommodate those needs. Such a profile is generated by customizing a copy of the default profile.

<span id="page-9-0"></span>You can also set up group profiles, based on the groups set up by your Natural Security administrator. Natural Security is only required if you want to use group IDs, but not otherwise.

# <span id="page-9-2"></span>**The Supplied User Profile Definitions**

<span id="page-9-1"></span>Adabas Review provides two default Natural profiles that provide access to SYSREVDB for users who do not have a profile defined for them. Both profiles have administrative privileges, providing unrestricted access to Adabas Review functions.

■ One of the supplied user profile is called "DEFAULT".

**Note:** The DEFAULT user profile initially provides unrestricted access to Adabas Review functions. Software AG recommends that you first create a new user profile forthe system administrator and other privileged users; then modify the DEFAULT profile so that it conforms to the needs of the majority of users. If the default profile is customized so that the access rules meet the needs of the majority of Adabas Review users, the need for individual user profiles can be eliminated.

The DEFAULT profile cannot be deleted. In addition, Adabas Review will not allow you to turn the DEFAULT profile or any administrator profile into a non-administrator profile if another administrator profile is not available.

■ The other user profile is saved under the name of the user ID of the user initializing the system (the user who entered MENU).

When a user logs on, Adabas Review looks for a group profile first and then for an individual user profile. It uses the first profile found (group profiles take precedence over individual user profiles). If neither a group nor individual user profile is found, an appropriate default profile is used.

# <span id="page-10-3"></span><span id="page-10-0"></span>**Administrator Profiles**

An administrator profile is a user profile that has access to everything. Adabas Review determines automatically whether a user profile is an administrator profile, based on the access rule settings specified for the profile.

To create an administrator profile, make sure that all the access rules for the user are set to "Y" (except optionally the **Group Profile?** and **Confirm Purge/Save Requests?** access rules, which can be set to "N" even for administrator profiles.

**Note:** We recommend that the first user profile you create be another administrator profile (the default profile is distributed as an administrator profile). Then modify the default profile so that it conforms to the needs of the majority of your users.

<span id="page-10-1"></span>Adabas Review will not allow you to turn the default profile or any administrator profile into a non-administrator profile if another administrator profile is not available.

# <span id="page-10-4"></span>**Group Profiles**

<span id="page-10-7"></span>You can set up group profiles, based on the groups set up by your Natural Security administrator. When a user logs on, Adabas Review looks for a group profile first and then for an individual user profile. It uses the first profile found (group profiles take precedence over individual user profiles). If neither a group nor individual user profile is found, the provided default profile is used.

**Note:** Natural Security is only required if you want to use group IDs, but not otherwise.

<span id="page-10-2"></span>To create a group profile, be sure to set the **Group Profile?** setting to "Y".

<span id="page-10-6"></span>Administrators can be members of a group.

# <span id="page-10-5"></span>**Accessing the User Profile System**

### **To access the user profile system:**

Enter  $UP$  on the command line of the Adabas Review main menu and press ENTER.

The User Profile System menu appears as shown below:

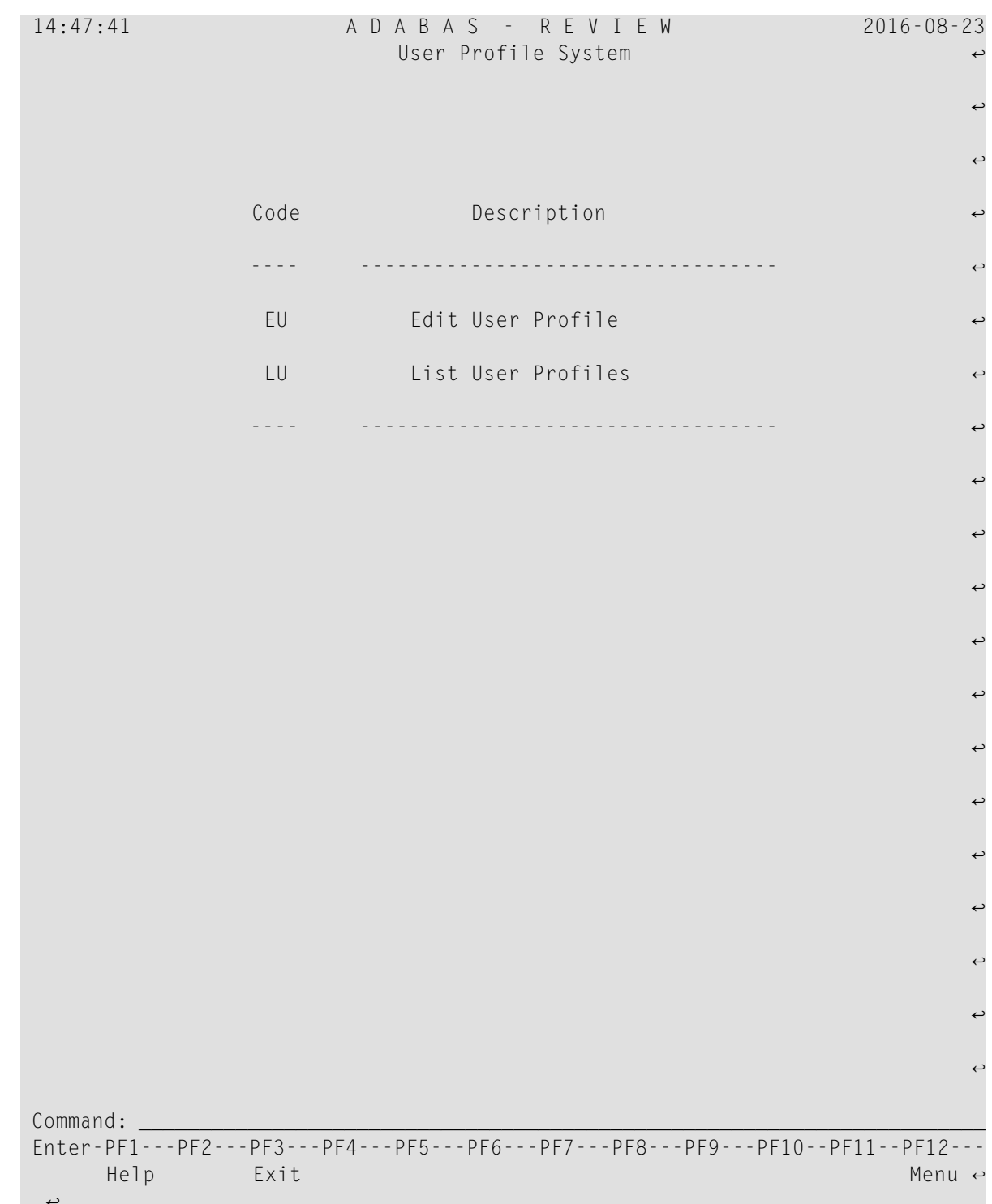

<span id="page-12-2"></span><span id="page-12-1"></span>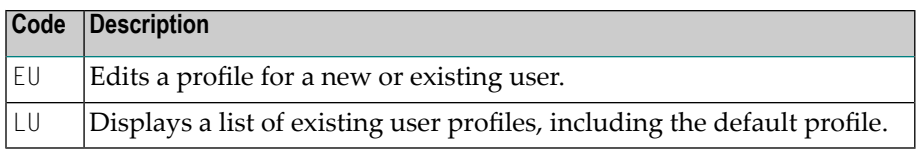

<span id="page-12-0"></span>From the list of existing user profiles, you can select a particular profile to be edited or purged.

# <span id="page-12-3"></span>**Migrating User Profiles**

When you access the user profile system, Adabas Review verifies that your profiles follow all current Adabas Review profile conventions and standards. If they do not, Adabas Review attempts to migrate them to the most current standard. The following screen appears:

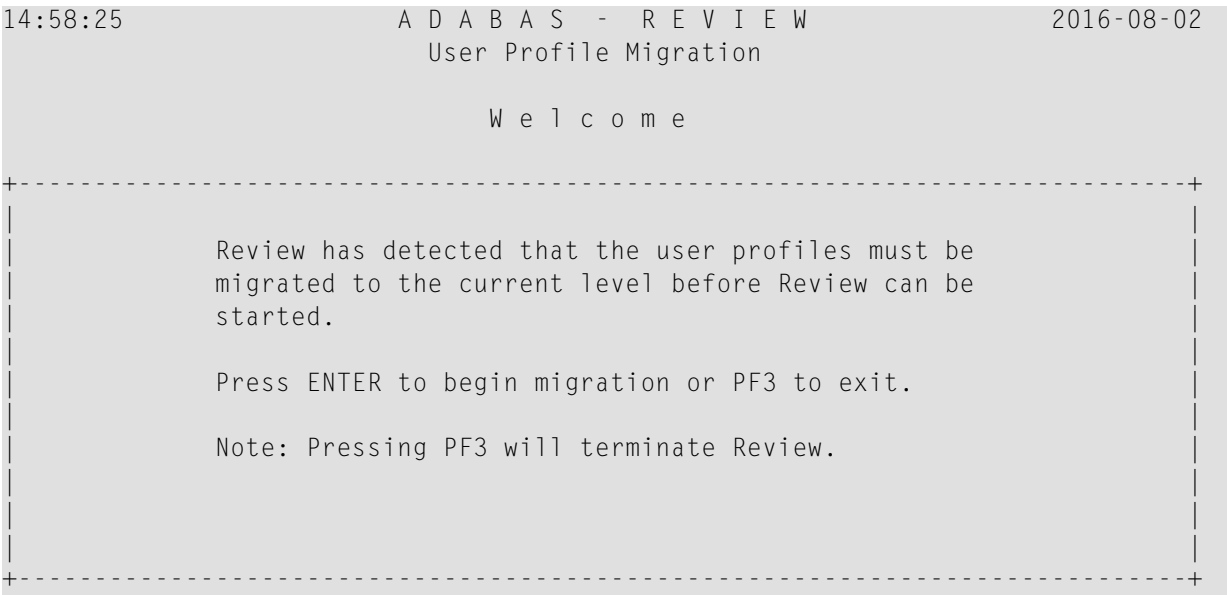

Press ENTER to migrate your profiles to the current standard. Press PF3 to exit Adabas Review without performing the migration.

For a conversion of user profiles run program CONVUPRO if one of the following conditions applies:

- you migrate from Version 4.6 SP2, 4.7 SP1 or 4.7 SP2 to a higher version before you have applied fix IX46232, IX47114 or IX47206;
- the LU command in the User Profiles menu does not show user profiles, although there are some in library SYSREVDU;
- the long name of a Natural Resource user profile in SYSREVDU is "Review User Profile".

# <span id="page-13-2"></span><span id="page-13-0"></span>**Listing User Profile Definitions**

The List User Profiles (LU) function displays a list of the user profiles that have been defined.

### <span id="page-13-1"></span>**To access a list of defined user profiles:**

1 From the User Profile System menu, enter the code LU on the command line and press ENTER.

A User Profiles screen, similar to the one shown below, is displayed:

14:47:03 A D A B A S - R E V I E W 2016-08-23 User Profiles ्राप्त स्थान के साथ स्थान करने के साथ स्थान करने के लिए स्थान करने के लिए स्थान करने के लिए स्थान करने के साथ Sel Userid Description **Sel Userid Description** +-----------------------------------------------------------------------------+ | \_\_ **>** DEFAULT Default User Profile \_\_ USR00010 Generated Prof 00010 | | \_\_ **>** REVIEW Review Administrator \_\_ USR00011 Generated Prof 00011 | | \_\_ **>** TESTME TEST PROFILE \_\_ USR00012 Generated Prof 00012 | | \_\_ USR00001 Generated Prof 00001 \_\_ USR00013 Generated Prof 00013 | | \_\_ USR00002 Generated Prof 00002 \_\_ USR00014 Generated Prof 00014 |  $\vert$   $\vert$  USR00003 Generated Prof 00003  $\vert$  USR00015 Generated Prof 00015  $\vert$  $\vert$   $\vert$  USR00004 Generated Prof 00004  $\vert$  USR00016 Generated Prof 00016  $\vert$  $\vert$   $\vert$  USR00005 Generated Prof 00005  $\vert$  USR00017 Generated Prof 00017  $\vert$  $\vert$   $\vert$  USR00006 Generated Prof 00006  $\vert$  USR00018 Generated Prof 00018  $\vert$  $\vert$   $\vert$  USR00007 Generated Prof 00007  $\vert$  USR00019 Generated Prof 00019  $\vert$ | \_\_ USR00008 Generated Prof 00008 \_\_ USR00020 Generated Prof 00020 | | \_\_ USR00009 Generated Prof 00009 \_\_ USR00021 Generated Prof 00021 | +-----------------------------------------------------------------------------+ > Admin > Group > Admin+Group ्राप्त स्थान के साथ स्थान करने के साथ स्थान करने के लिए स्थान करने के लिए स्थान करने के लिए स्थान करने के साथ  $\rightarrow$ Command: \_\_\_\_\_\_\_\_\_\_\_\_\_\_\_\_\_\_\_\_\_\_\_\_\_\_\_\_\_\_\_\_\_\_\_\_\_\_\_\_\_\_\_\_\_\_\_\_\_\_\_\_\_\_\_\_\_\_\_\_\_\_\_\_\_\_\_\_\_\_ Enter-PF1---PF2---PF3---PF4---PF5---PF6---PF7---PF8---PF9---PF10--PF11--PF12--- Help Exit  $-$  +  $+$  Menu  $\leftrightarrow$ ↩

Note the cursor (**>**) before each user ID on this screen. This cursor and its presence identify the profile type:

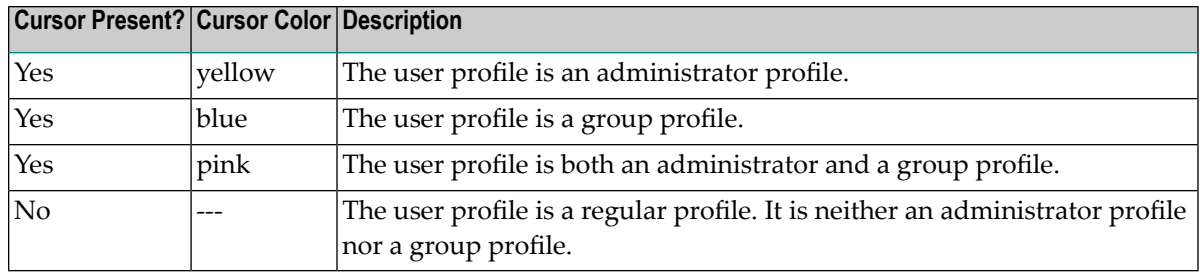

<span id="page-14-2"></span>2 From this screen, you may edit or purge a particular user profile.

If you enter a question mark (?) or an invalid value on the selection line preceding a profile name and press ENTER, the Available Functions window appears displaying a list of the available commands:

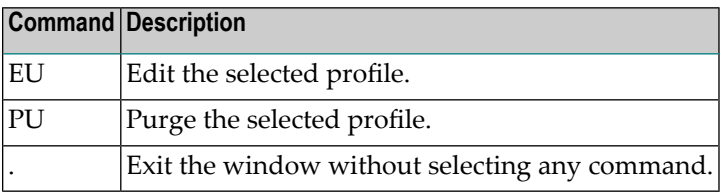

# <span id="page-14-1"></span><span id="page-14-0"></span>**Creating a New User Profile**

### **To create a new user profile:**

1 From any screen in Adabas Review, type the following string on the command line and press ENTER:

UP EU *userid*

Or:

From any screen in the **user profile [system](#page-10-2)**, type the following string on the command line and press ENTER:

EU *userid*

Or:

EU

Adabas Review creates a profile for the user by copying the default profile and displays it for editing on the Edit Profile screen.

The Edit Profile is actually a series of several screen pages. You can navigate between these pages using your PF11 (forward) and PF10 (backward) keys.

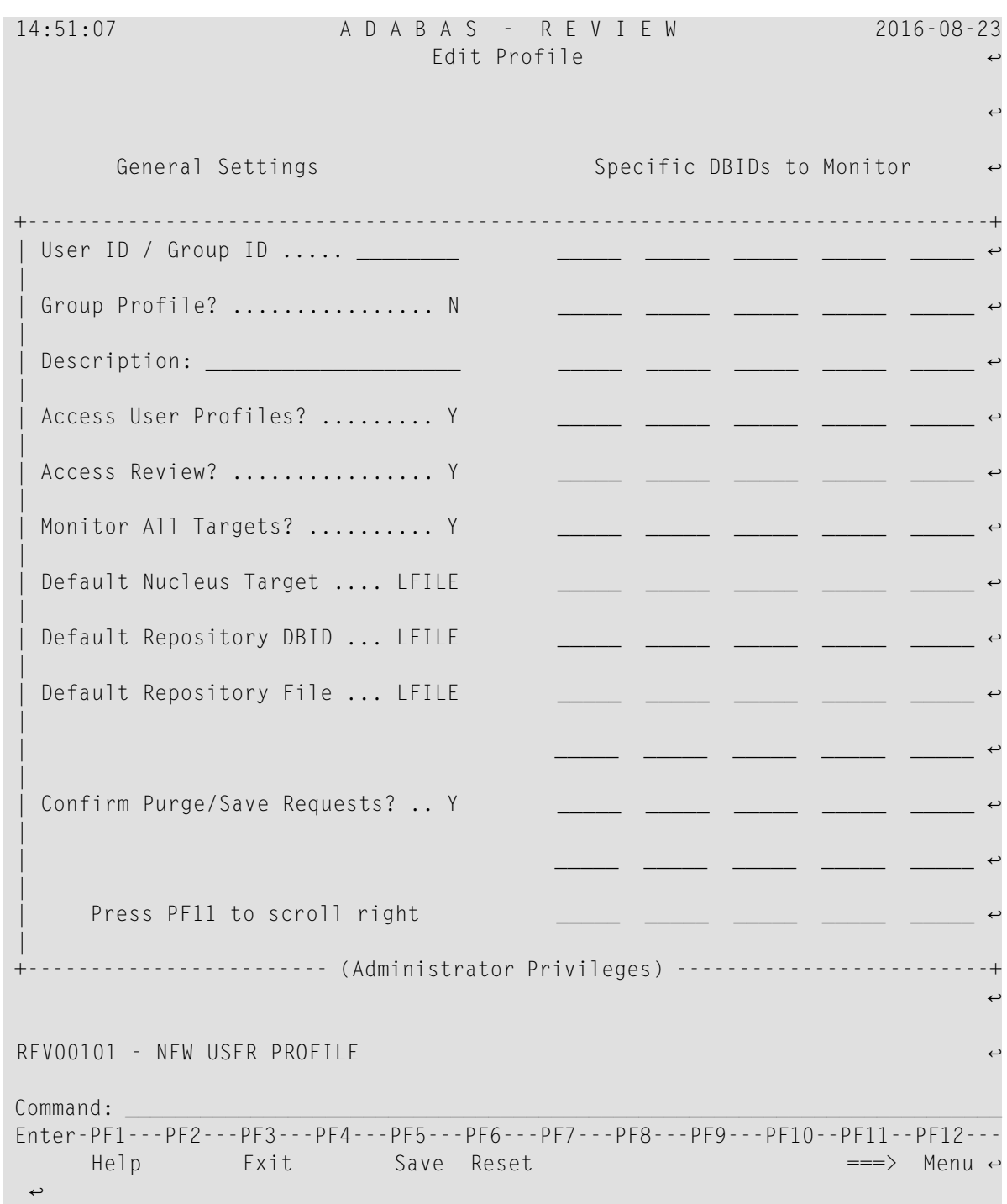

- 2 Customize the user's profile, as required.
	- You must specify a unique user ID or group ID name in the **User ID / Group ID** field. User and group IDs must be up to eight alphanumeric characters long and begin with either an alphabetic letter or a national (\$, @, or #) character. Hyphens are also allowed in user and group IDs.
- You must provide a description for the profile in the **Description** field. Twenty alphanumeric characters are provided in this field for the description.
- If the profile definition is for a group profile, set the **Group Profile?** field to "Y".
- Use PF11 and PF10 to scroll between the pages of profile settings, specifying access rule settings for the profile. For information about the access rules, read *User [Profile](#page-16-1) Access Rules* (elsewhere in this section).
- To create an administrator profile, make sure that all the **[access](#page-16-1) rules** for the user are set to "Y" (except optionally the **Group Profile?** and **Confirm Purge/Save Requests?** access rules, which can be set to even for administrator profiles.
- <span id="page-16-0"></span>3 When the profile provides appropriate access privileges, press PF5 to save the profile.

# <span id="page-16-3"></span>**Editing an Existing User Profile**

### **To edit an existing user profile:**

- 1 List the available user profiles as described in *Listing User Profile [Definitions](#page-13-0)*, elsewhere in this section.
- 2 Enter the command  $EU$  on the selection line preceding the profile name you want to edit and press Enter.

The profile is displayed and may be edited. Read *User [Profile](#page-16-1) Access Rules* (elsewhere in this section) for additional information.

3 When the profile provides appropriate access privileges for the user, press PF5 to save the profile.

<span id="page-16-1"></span>If you are editing your own user profile, the changes you make take effect as soon as you save your profile. If you are editing a profile other than your own, the changes do not take effect until the next time the user changes screens.

# <span id="page-16-2"></span>**User Profile Access Rules**

The Edit Profile screen contains several pages of user access rules. Use the PF11 (forward) and PF10 (backward) keys to scroll between the pages.

Maintaining User Profiles

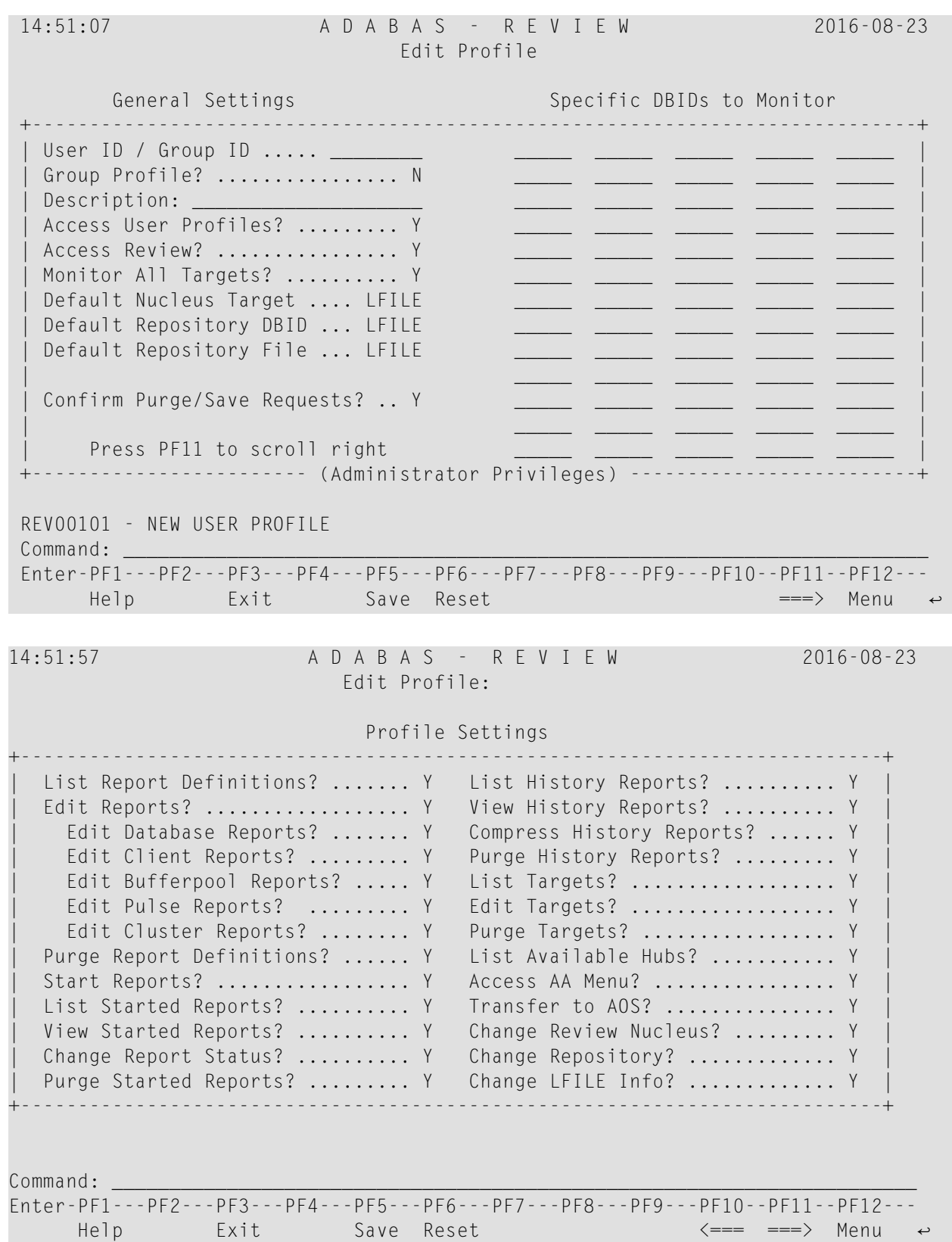

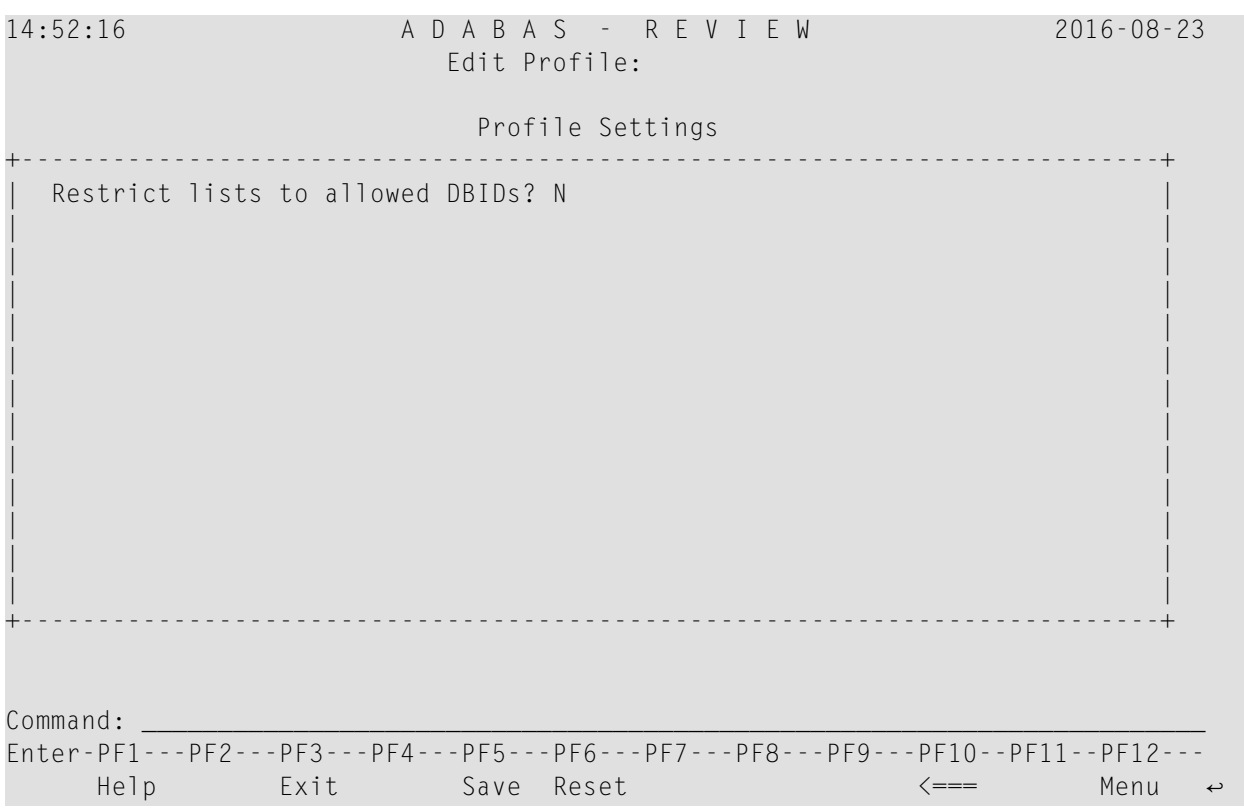

### **To modify access rules:**

- 1 Type over the access rule setting displayed on the screen.
- 2 When you have made all of the changes to a particular group of access rules, either:
	- Press PF3 to exit without saving the changes.
	- Press PF5 or enter the SAVE command to save the changes.

The following table describes all of the access rules available in alphabetic order, whether they are required, their valid values, and the Adabas Review screen page (1, 2, or 3) on which the rule can be found.

- To create a group profile, be sure to set the **Group Profile?** setting to "Y".
- To create an administrator profile, make sure that all the access rules for the user are set to "Y" (except optionally the **Group Profile?** and **Confirm Purge/Save Requests?** access rules, which can be set to "N" even for administrator profiles.

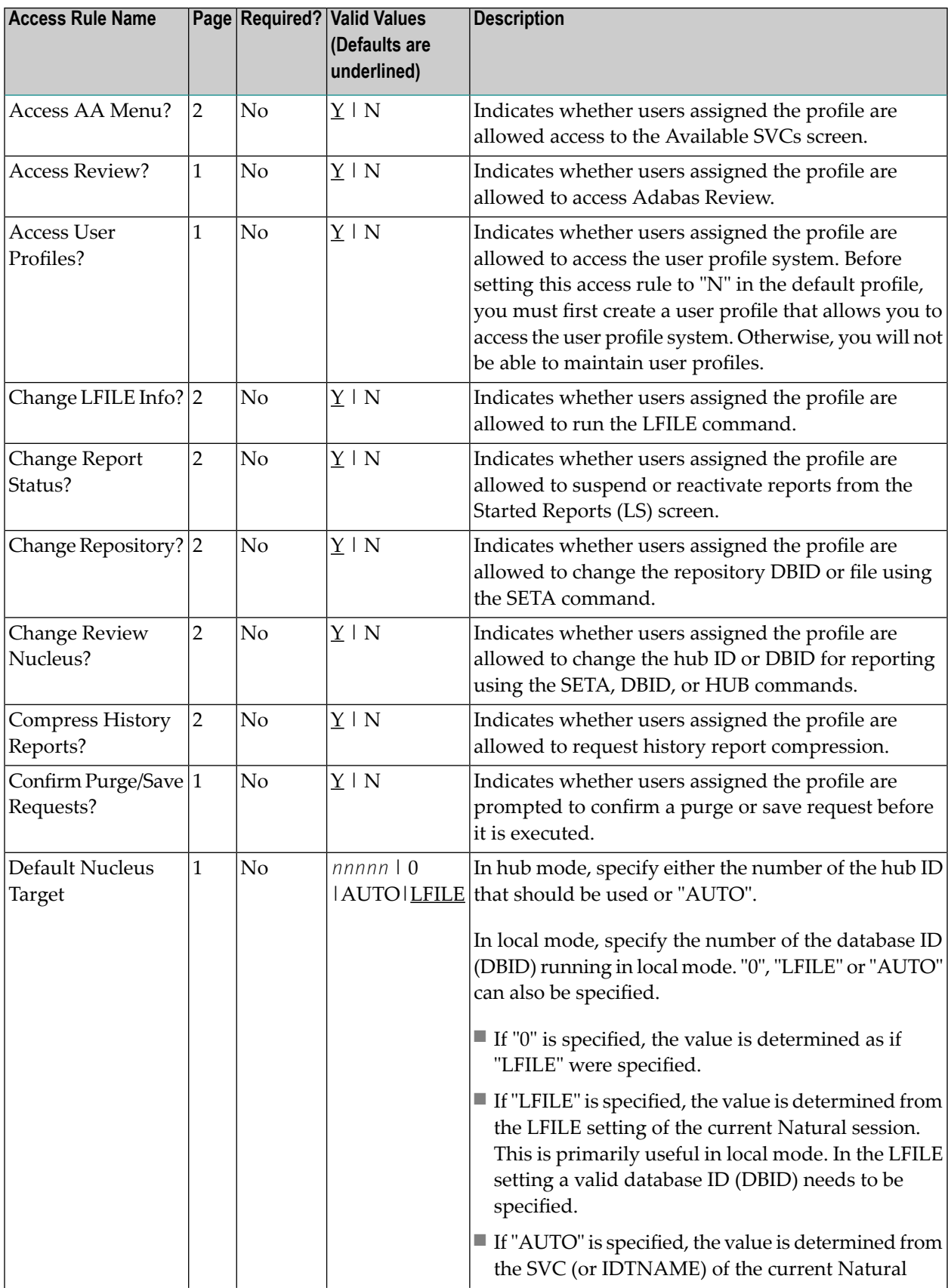

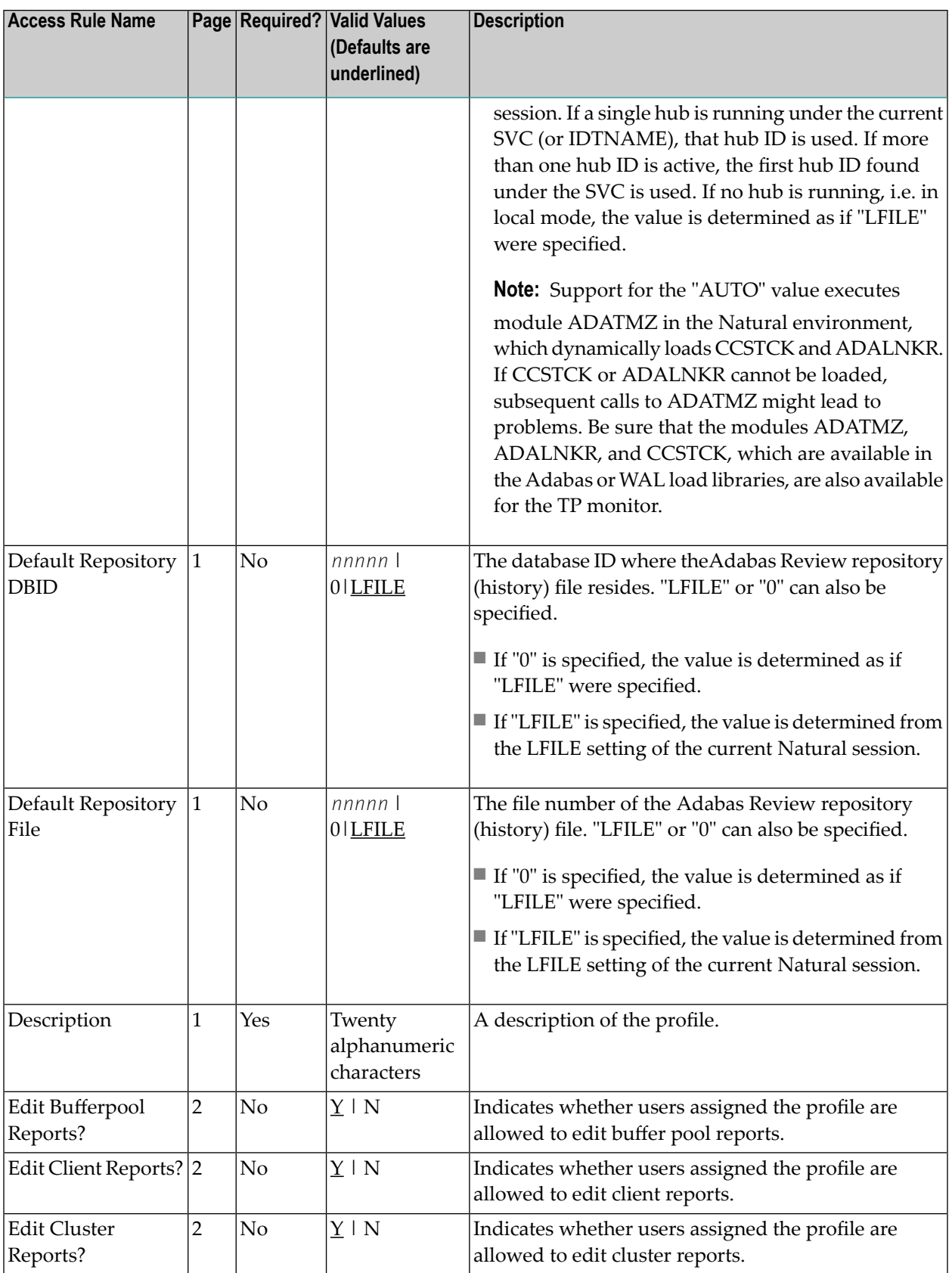

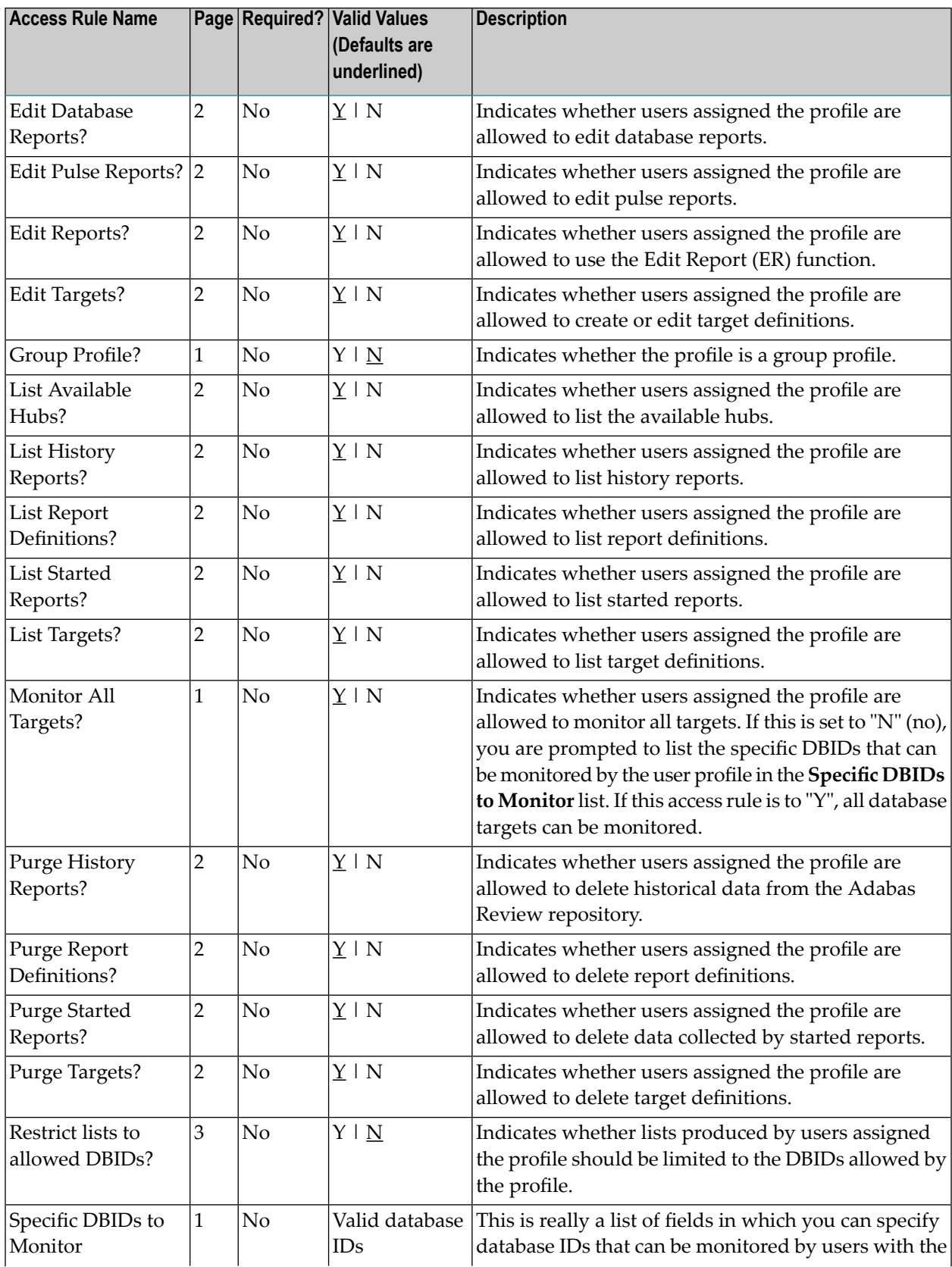

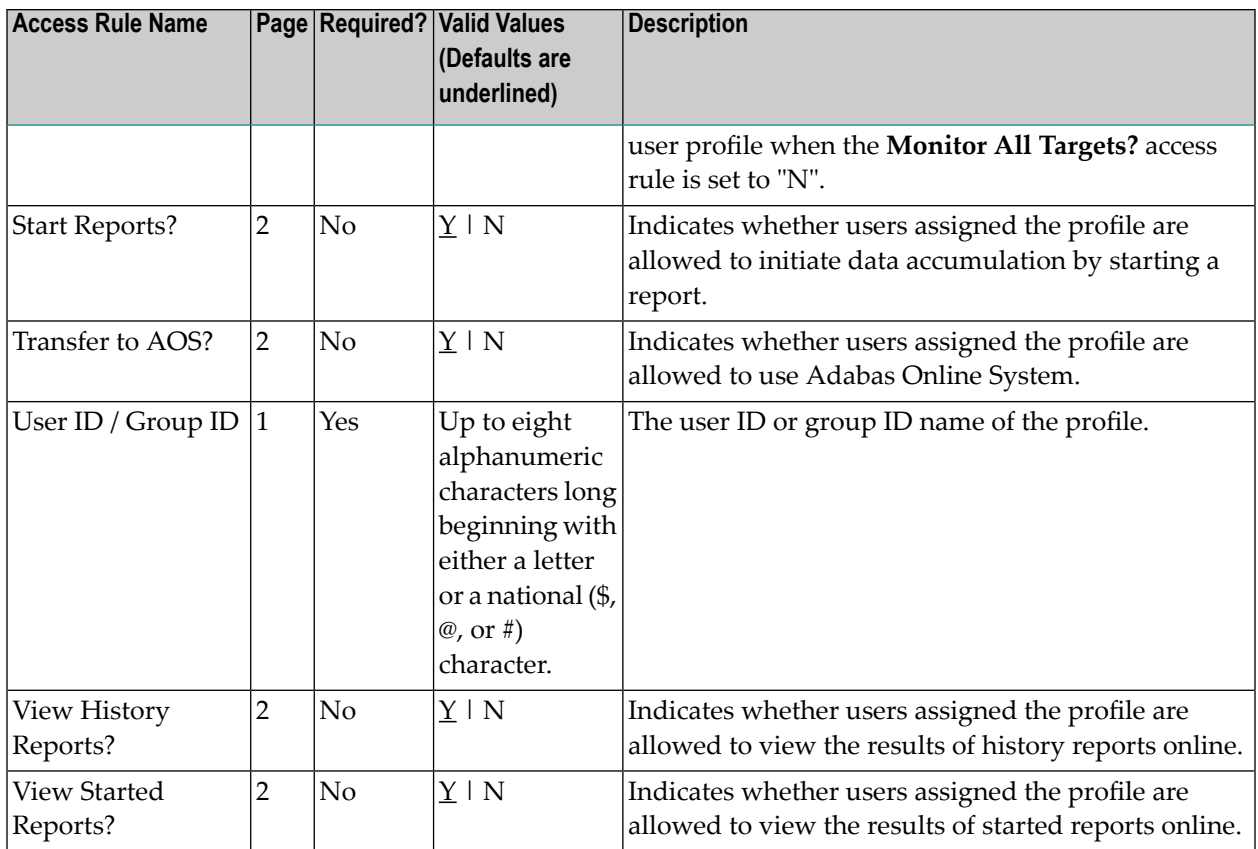

# <span id="page-22-1"></span><span id="page-22-0"></span>**Copying a User Profile**

### **To copy a user profile:**

1 Enter the command EU on the selection line preceding the profile name you want to edit and press Enter.

The profile is displayed and may be edited. Read *User [Profile](#page-16-1) Access Rules* (elsewhere in this section) for additional information.

- 2 Enter the command EU on the selection line preceding the profile name you want to copy.
- 3 Type the new user ID or group ID in the **User ID / Group ID** field.
- 4 Press PF5 to save the new user profile.

# <span id="page-23-1"></span><span id="page-23-0"></span>**Purging a User Profile**

### **To delete a user profile:**

- 1 List the defined user profiles on the User Profiles screen, as described in *[Listing](#page-13-0) User Profile [Definitions](#page-13-0)*, elsewhere in this section.
- 2 Enter the command PU on the selection line preceding the profile name you want to delete and press Enter.

Depending on the setting in your profile, you may or may not be prompted to confirm the purge request as shown in the following screen:

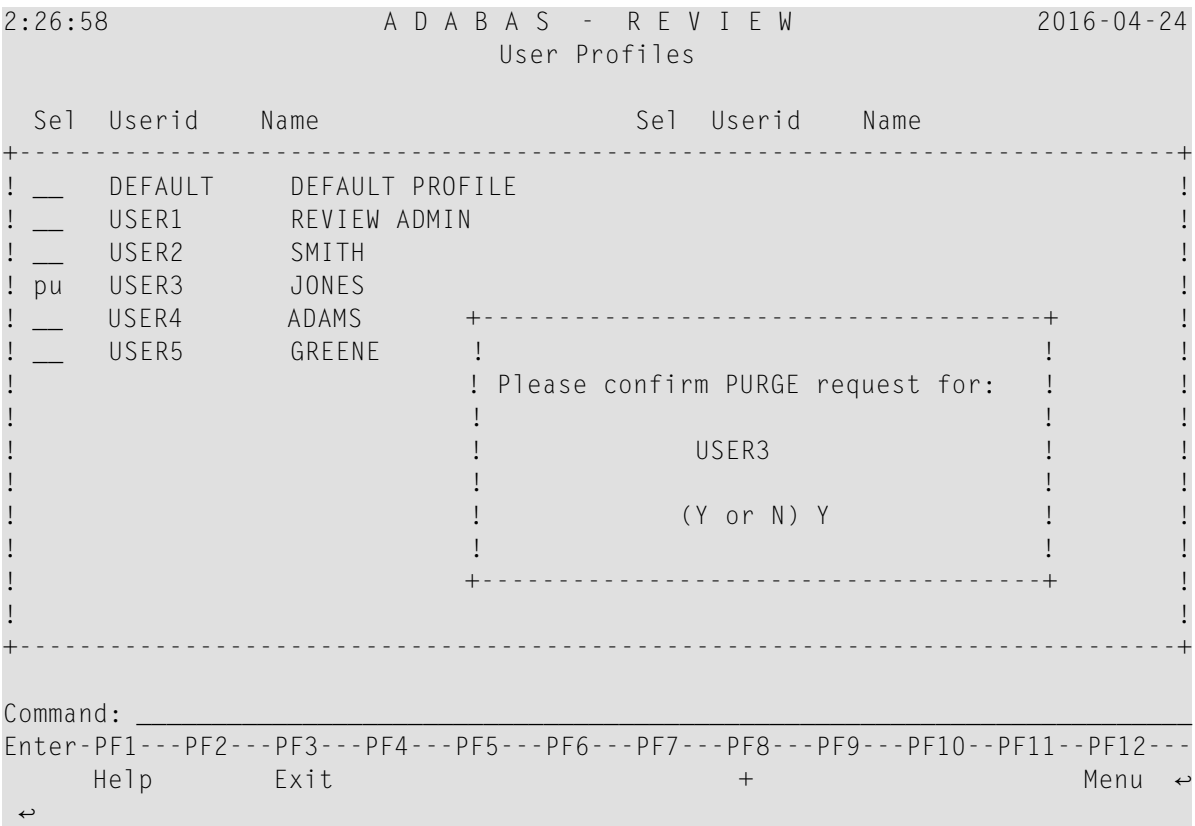

# <span id="page-24-1"></span><span id="page-24-0"></span> $3$

# **Displaying SVC Lists and Target Objects**

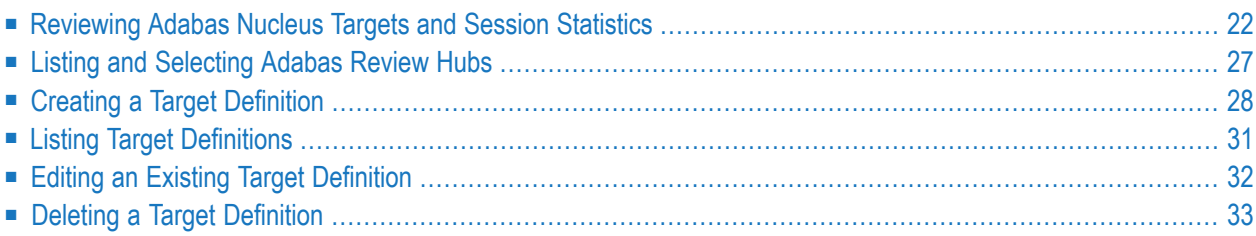

<span id="page-25-3"></span>The databases monitored by Adabas Review are considered to be target objects. The monitored databases and the hub are running on an Adabas SVC or router.

<span id="page-25-4"></span>A target object is defined to Adabas Review in a *target definition* using the ET command. A target definition provides Adabas Review with the essential characteristics of the object to be monitored.

<span id="page-25-2"></span>Adabas Review uses the target definition of Adabas targets to generate INPUT cards for the Adabas Review processor. For the Adabas Review hub, you must specify the target ID of the hub.

- If a target definition cannot be found, the INPUT cards are generated using the definition of the default target (that is, target ID 00000).
- If the default target cannot be found, Adabas Review generates the INPUT cards using internal defaults.

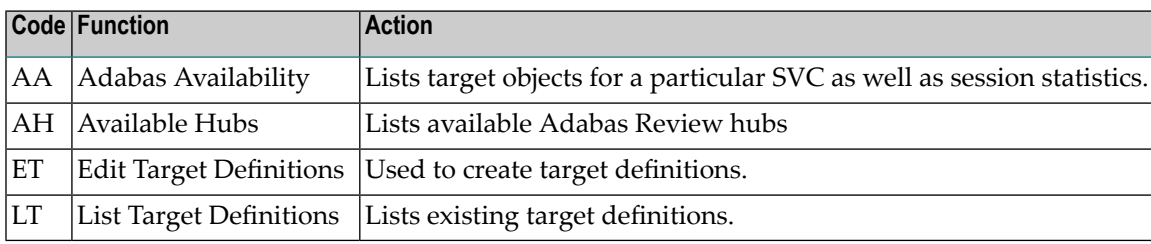

Adabas Review provides three commands for SVCs and target objects:

<span id="page-25-0"></span>**Note:** SVC information does not appear in BS2000 environments; BS2000 does not use SVCs.

# <span id="page-25-1"></span>**Reviewing Adabas Nucleus Targets and Session Statistics**

The Adabas Availability (AA) subsystem displays available targets associated with an Adabas supervisor call (SVC). Adabas Review maintains a list of possible SVC numbers as part of its target definition subsystem.

This section covers the following topics:

- [Accessing](#page-26-0) the SVC List
- Displaying Targets [Associated](#page-27-0) with an SVC or Router

■ [Displaying](#page-28-0) Adabas Nucleus Session Statistics

### <span id="page-26-1"></span><span id="page-26-0"></span>**Accessing the SVC List**

### **To access a list of all the active Adabas SVCs known to Adabas Review:**

Enter the AA code on any command line.

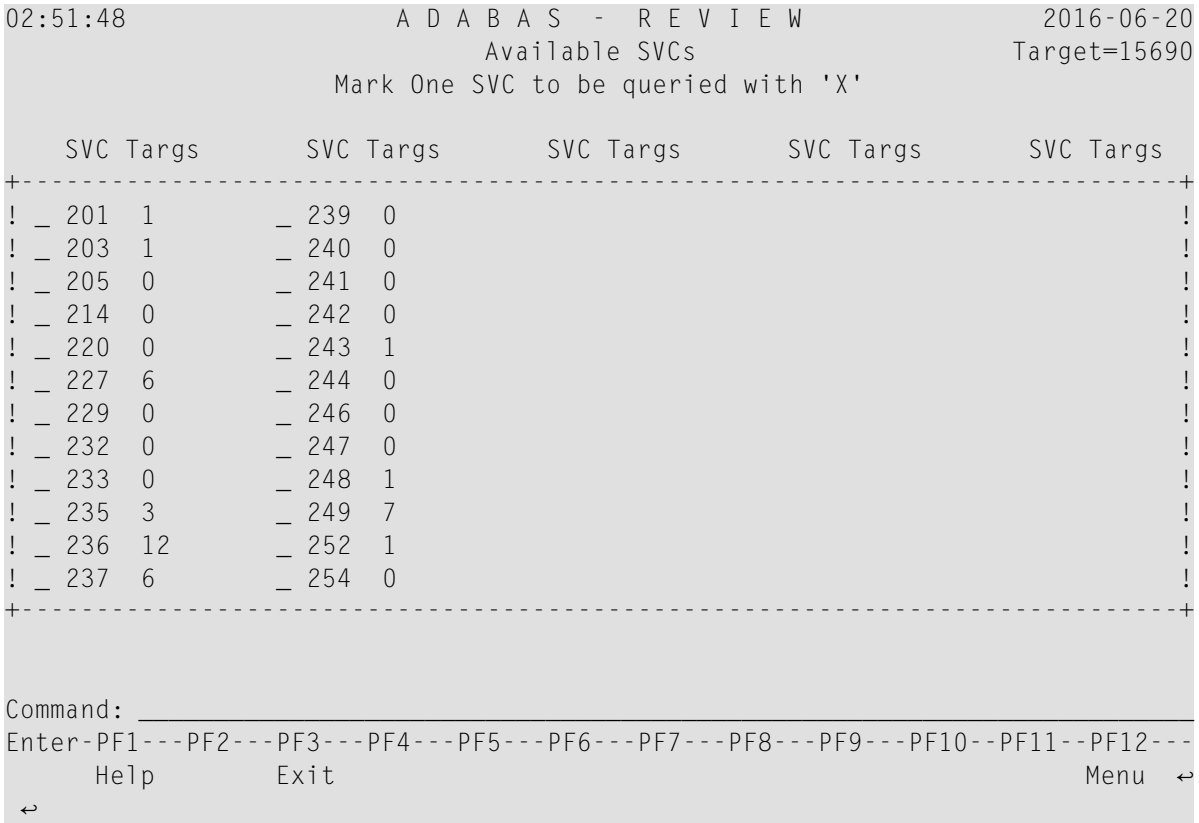

The **Active Adabas SVCs** screen appears, where, for z/OS and z/VSE, the SVC is the supervisor call (SVC) number used for communications with the target object. The number of target objects assigned to that SVC is listed in the associated **Num Targs** field.

### **Notes:**

- 1. In CICS environments, only the one SVC that is in the link routine appears on this screen.
- 2. In BS2000 environments, this screen is not displayed. The user only has access to the router (IDTNAME) on which this application is running. Instead of displaying this screen, control is passed to the Available Targets screen.

### <span id="page-27-1"></span><span id="page-27-0"></span>**Displaying Targets Associated with an SVC or Router**

> To display a list of all targets known to a particular z/OS or z/VSE SVC number or to a BS2000 router:

■ In z/OS and z/VSE environments, mark an SVC on the **Active Adabas SVCs** screen with an "X", and press ENTER.

Or:

In BS2000 environments, enter the AA command from any command line.

The **Available Targets** screen appears, listing targets using the selected SVC for communication. Scroll keys are provided. If more than one screen of objects exists, PF8 (+) scrolls the list forward and PF7 (-) scrolls the list backward.

**Note:** The list of targets on this screen is the result of a direct query to the SVC and includes inactive targets and non-Adabas databases using that SVC.

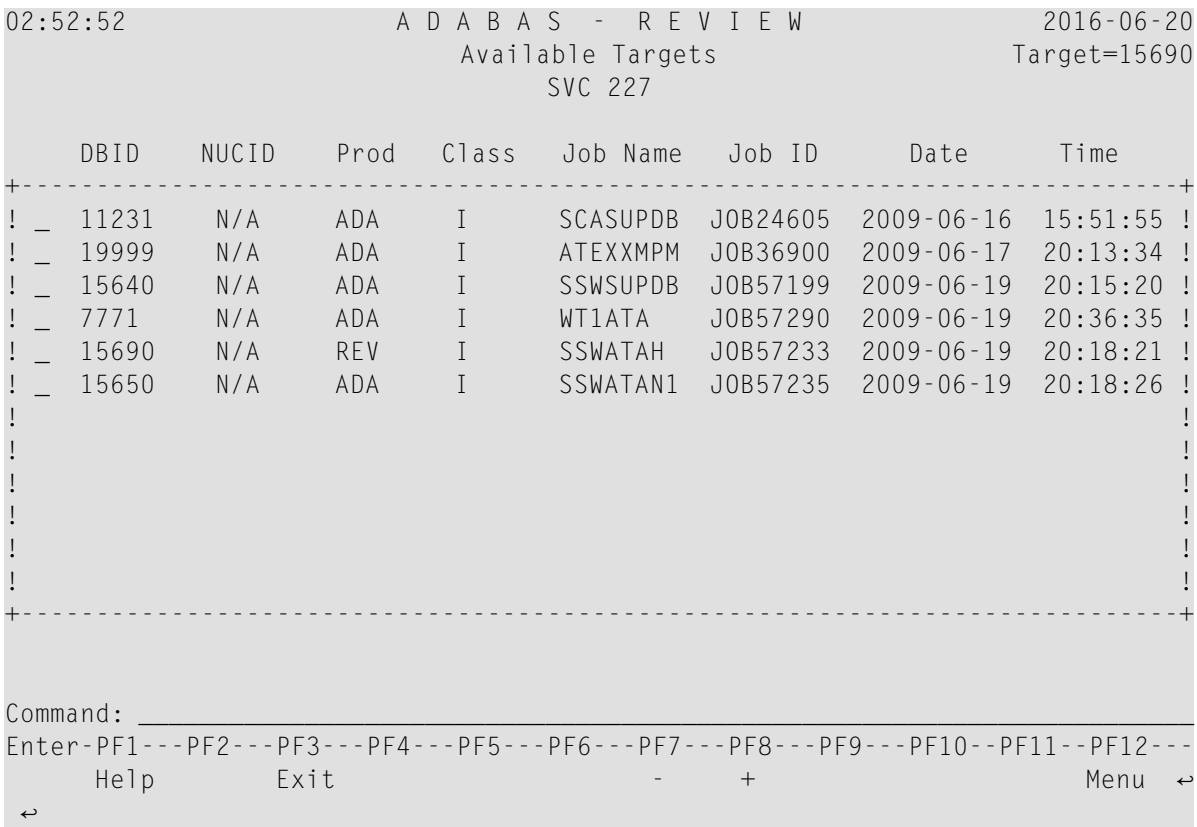

The following table describes each field on this screen:

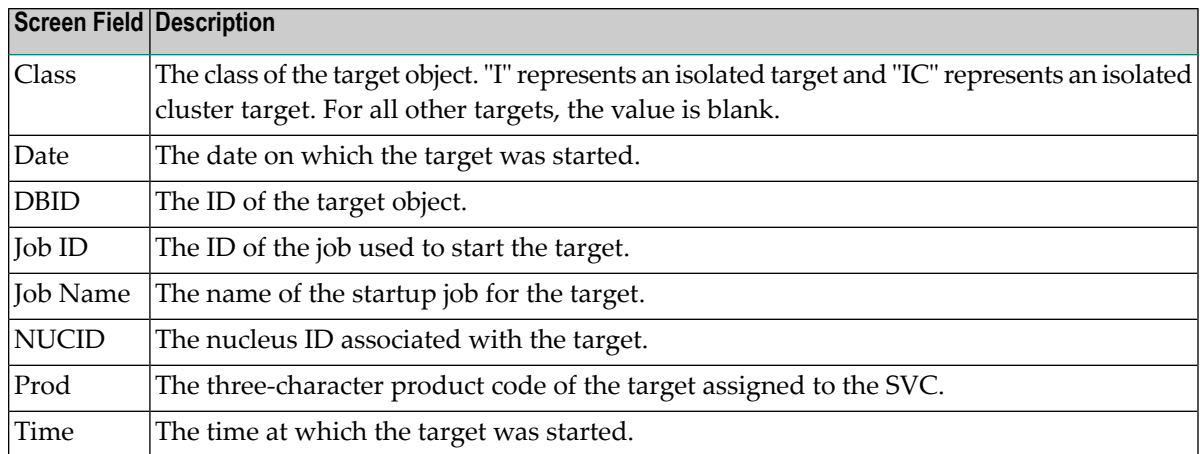

### <span id="page-28-1"></span><span id="page-28-0"></span>**Displaying Adabas Nucleus Session Statistics**

- **To display statistics regarding an Adabas nucleus session:**
- 1 In z/OS and z/VSE environments, mark an SVC on the **Available SVCs** screen with an "X", and press ENTER.

Or:

In BS2000 environments, enter the AA command from any command line.

The **Available Targets** screen appears, listing targets using the SVC for communication. Scroll keys are provided. If more than one screen of objects exists, PF8 (+) scrolls the list forward and PF7 (-) scrolls the list backward.

- **Note:** The list of targets on this screen is the result of a direct query to the SVC and includes inactive targets and non-Adabas databases using that SVC.
- 2 Mark an Adabas database target on the **Available Targets** screen with an "X", and press ENTER.

If a non-Adabas target is selected, an error message appears.

If an Adabas target is selected, the **Adabas Availability** screen appears displaying statistics about the Adabas nucleus session.

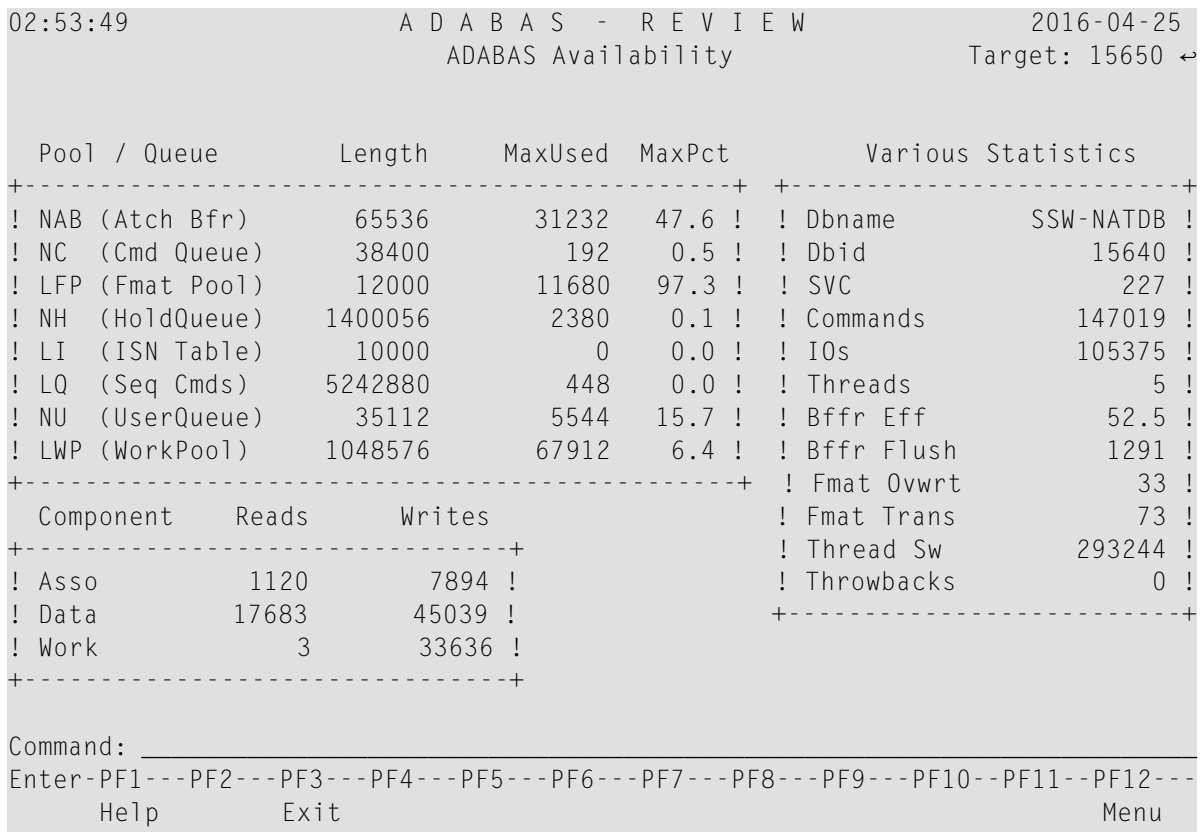

The following table describes the statistics shown on this screen:

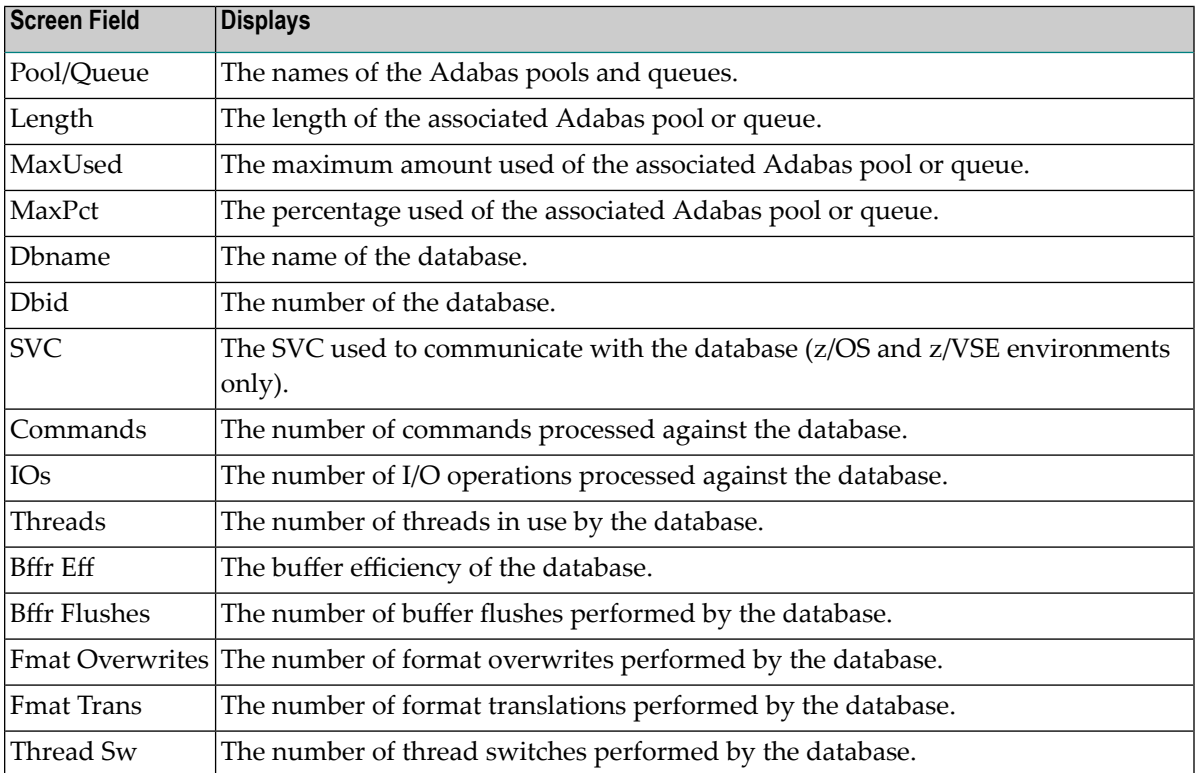

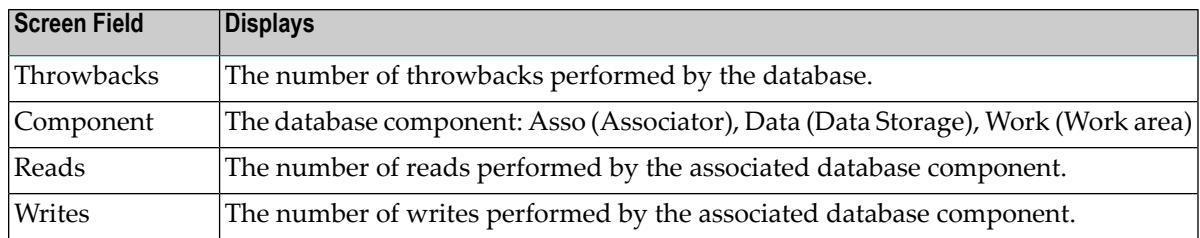

# <span id="page-30-1"></span><span id="page-30-0"></span>**Listing and Selecting Adabas Review Hubs**

The Adabas Availability (AH) subsystem displays available Adabas Review hubs associated with an Adabas supervisor call (SVC).

This function only displays the available Adabas Review hubs which run on the default SVC that is specified in the ADALNK routine.

### **To access a list of all the Adabas Review hubs:**

1 Enter the AH command on any command line.

A pop-up screen listing the available hubs on the selected z/OS or z/VSE SVC or BS2000 router appears.

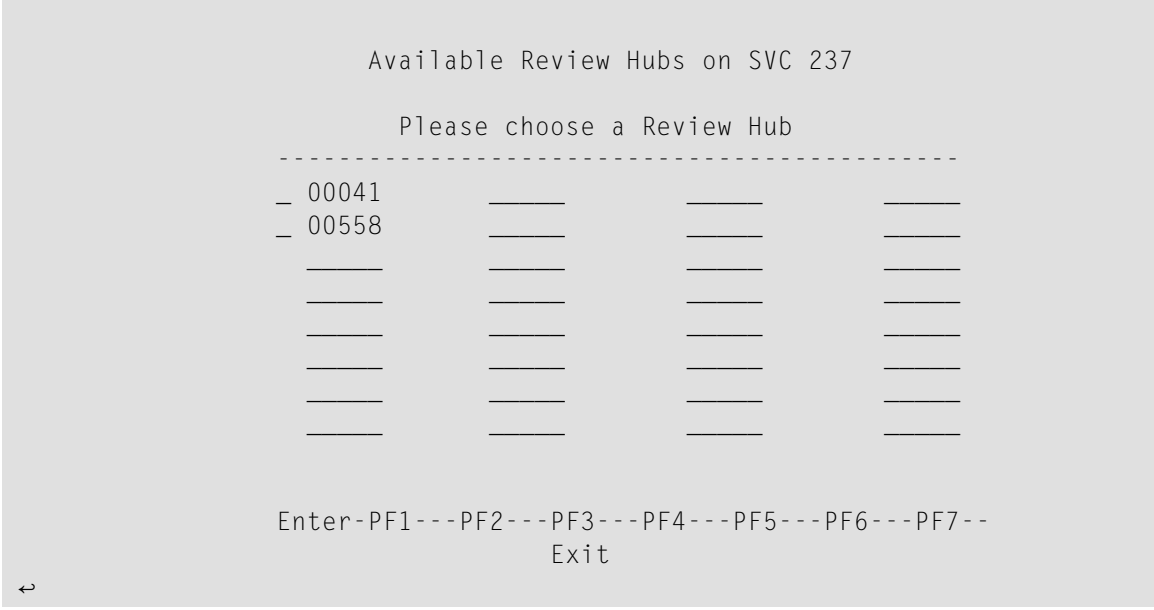

**Note:** In BS2000 environments, the text "on SVC *nnn*" does not display.

2 To select a hub, type any character next to the hub of your choice on the pop-up window and press ENTER. Then press PF3 to exit the pop-up window.

# <span id="page-31-1"></span><span id="page-31-0"></span>**Creating a Target Definition**

<span id="page-31-2"></span>Target definitions are usually edited by the Adabas Review administrator because changes to database targets affect all users of Adabas Review.

Target definitions can be created, edited, listed, and purged. If target information is changed it will not immediately apply to the Adabas Review system. After the new parameter setting is saved into the Adabas Review repository file, it is also written to data sets identified by the RVUAUT1 and RVUAUT2 job control statements. When Adabas Review is next restarted, the new session parameters will apply.

If you are running in hub mode, the target ID of the Adabas Review hub must be specified and the parameter setting will be written to the data sets specified by the Adabas Review hub.

**Note:** When using the online interface to maintain target definitions, only one target entry can be specified for each DBID, even if there are multiple SVCs with the same DBID.

### **To access the Edit Target screen:**

 $\overline{a}$ 

Enter the  $ET$  command on the command line and press ENTER.

The Edit Target screen appears as shown below:

02:54:32 A D A B A S - R E V I E W 2016-06-20 Edit Target Target: 15690 Database Parameters Numeric Delimiters +----------------------------+ +----------------------------------+ ! Target DBID .... \_\_\_\_\_ ! ! Buffers-4K ....... 00200 !<br>! Target SVC .... 000 ! ! Buffers-32K ...... 00030 ! ! Target SVC .... 000 ! ! Buffers-32K ...... 00030 ! ! Target Version . 000 ! ! Files (VSE only) . 001 ! +----------------------------+ +----------------------------------+ Logging Options +----------------------------------------------------------------------+ ! Target Name ...................... ! REVIEW Commands ................. Y (Y or N) ! +----------------------------------------------------------------------+ Command: \_\_\_\_\_\_\_\_\_\_\_\_\_\_\_\_\_\_\_\_\_\_\_\_\_\_\_\_\_\_\_\_\_\_\_\_\_\_\_\_\_\_\_\_\_\_\_\_\_\_\_\_\_\_\_\_\_\_\_\_\_\_\_\_\_\_\_\_\_\_ Enter-PF1---PF2---PF3---PF4---PF5---PF6---PF7---PF8---PF9---PF10--PF11--PF12--- Help Exit Save Menu

**Note:** SVC information does not appear on this screen in BS2000 environments; BS2000 does not use SVCs.

The Edit Target screen displays three categories of input fields:

- Database Parameters to describe characteristics of the database;
- Numeric Delimiters to control record and buffer segment sizes; and
- Logging Options.

The Adabas Review intermediate buffer is used as a staging area to pass the command log records between the Adabas Review subtask and the attached Adabas Review processor in local mode, or between the Adabas Review client and server in hub mode. The parameters BUFFERS-4K and BUFFERS-32K in the Adabas Review INPUT statement control the size allocation. The value for these parameters are obtained from the database target definition.

The following table provides more detailed information about the input fields on the Edit Target screen. Default values are underlined.

### <span id="page-33-6"></span>**Database Parameters**

<span id="page-33-9"></span><span id="page-33-4"></span>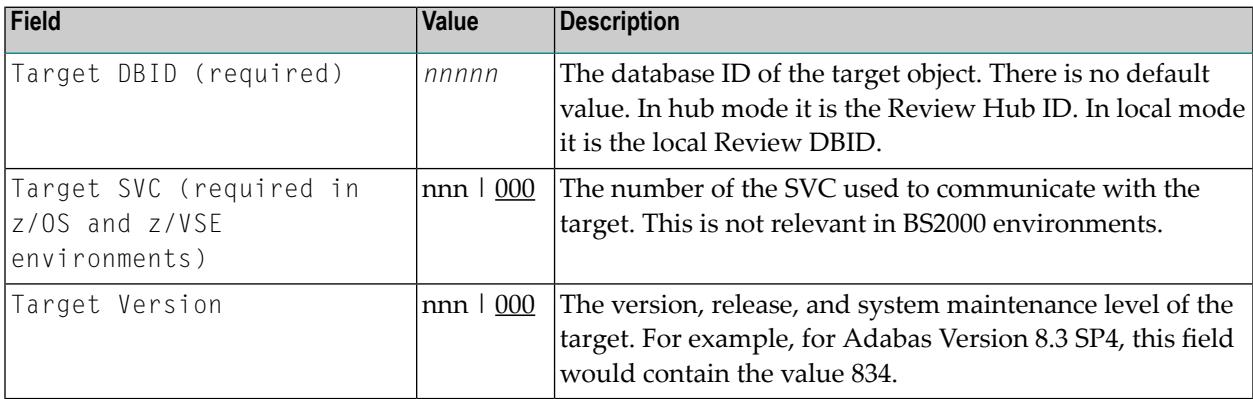

### <span id="page-33-10"></span><span id="page-33-8"></span>**Numeric Delimiters**

<span id="page-33-2"></span><span id="page-33-1"></span><span id="page-33-0"></span>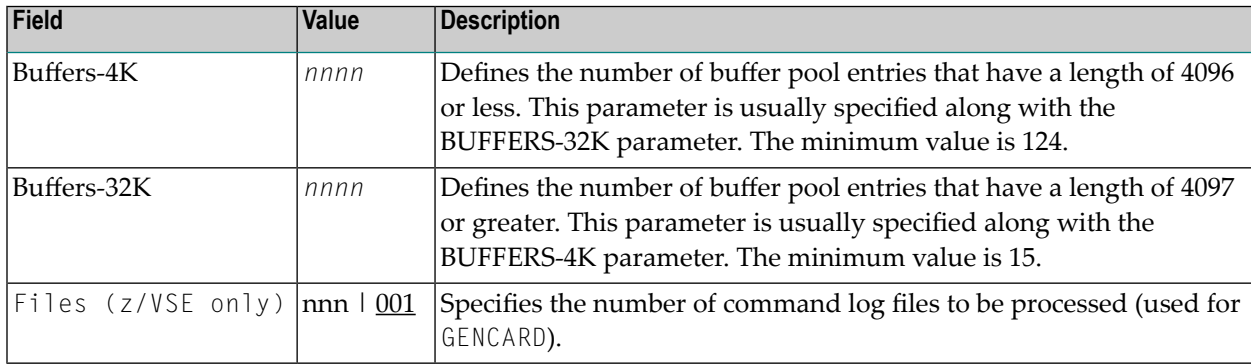

# <span id="page-33-7"></span><span id="page-33-5"></span>**Logging Options**

<span id="page-33-3"></span>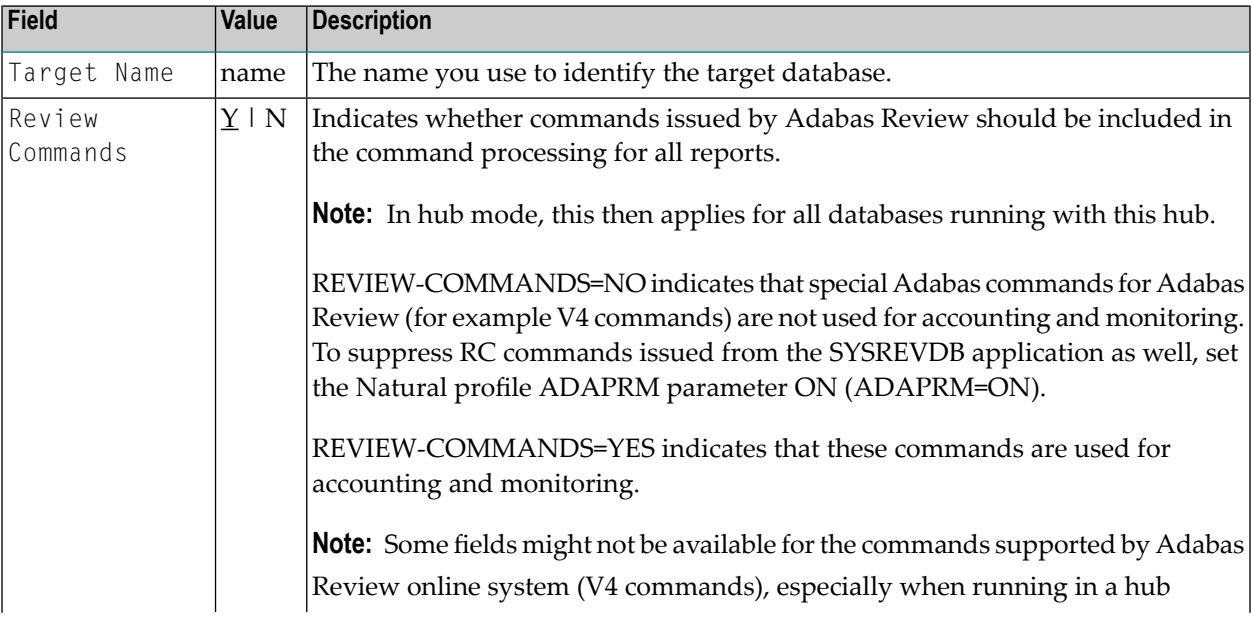

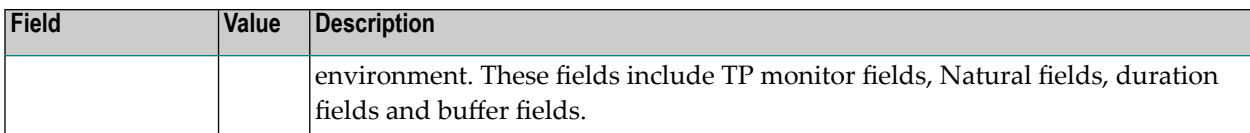

# <span id="page-34-2"></span><span id="page-34-1"></span><span id="page-34-0"></span>**Listing Target Definitions**

The List Target Definitions (LT) command displays the existing target definitions that were created using the Edit Target (ET) command.

- **To display a list of target definitions**
- <span id="page-34-3"></span>■ Enter the code  $LT$  on the command line and press ENTER.

The Target Definitions screen appears, similar to the one shown below:

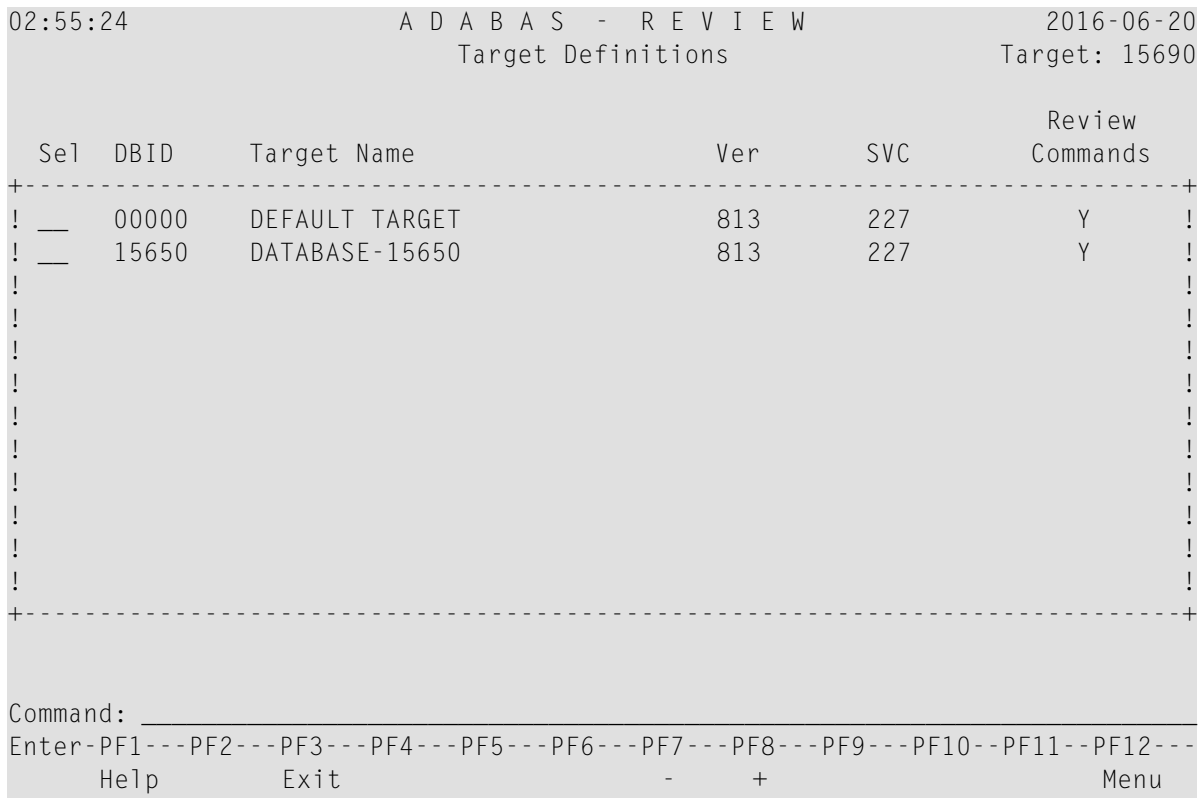

**Note:** SVC information does not appear on this screen in BS2000 environments; BS2000 does not use SVCs.

The fields on the Target Definitions screen describe the targets as they are defined to the system. The following table describes the fields:

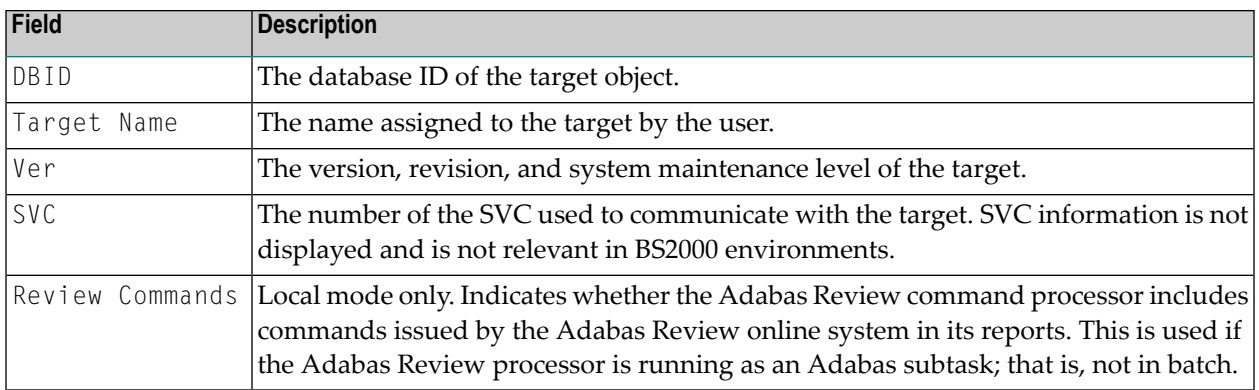

<span id="page-35-1"></span>You may edit or purge target definitions from the Target Definitions screen.

- **To display the commands available for use from this screen**
- <span id="page-35-0"></span>Enter a ? on the selection line preceding a target definition and press ENTER.

# <span id="page-35-2"></span>**Editing an Existing Target Definition**

### **To edit an existing target definition:**

1 Enter the ET command on the selection line preceding the target definition and press ENTER.

The Edit Target screen for that particular target is displayed.

- 2 Modify the definition by typing over the existing information.
- 3 Either press PF5 or enter SAVE on the command line and press ENTER.
	- **Note:** After the definition is saved in the Adabas Review repository file, it is also written to the data sets identified by the RVUAUT1 and RVUAUT2 job control statements. However, the changed target information is not immediately available to the Adabas Review system. When Adabas Review is next restarted, any changed definitions are applied at that time to the system.

# <span id="page-36-1"></span><span id="page-36-0"></span>**Deleting a Target Definition**

Target definitions may be deleted using the PURGE command.

### **To delete a target definition**

- 1 Enter the PT command on the selection line preceding the target definition and press ENTER.
- 2 Depending on your user profile, you may or may not be prompted to confirm the purge request.
	- **Note:** After the definition is purged in the Adabas Review repository file, it is also purged from the data sets identified by the RVUAUT1 and RVUAUT2 job control statements. However, the purged target information will continue to appear to be available to the Adabas Review system until Adabas Review is next restarted. When Adabas Review is restarted, any changes (or deletions) to the target definitions are applied to the system.

# <span id="page-38-1"></span><span id="page-38-0"></span>**4 Defining Adabas Review User Fields**

The Adabas Review administrator can create up to 35 custom reporting fields. Portions of the command log, like user data from the Adabas link routines provided via*REVUEX1* can be remapped using parameters to specify offsets and data types for these new fields.

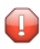

**Caution:** Do *not* modify the Natural DDM or Adabas FDT to define Adabas Review user fields. If you do, errors will result. User fields can be used in a History report. If this is the case, the sequence of the user field definitions should not be changed any longer. Any new user field definition has to be added at the end. In addition, the OUTTYPE and DISPLEN definition of the specific user field used in the History report cannot be changed or the new definition might corrupt the existing history data.

<span id="page-38-2"></span>User field definitions are read from the RVUFLD data set when Adabas Review starts up. It is not possible to change this definition during an active Adabas Review server. Sample parameters are provided in member RVUFLD in the Adabas Review source library. The following syntax rules must be used when setting the parameters that define user fields:

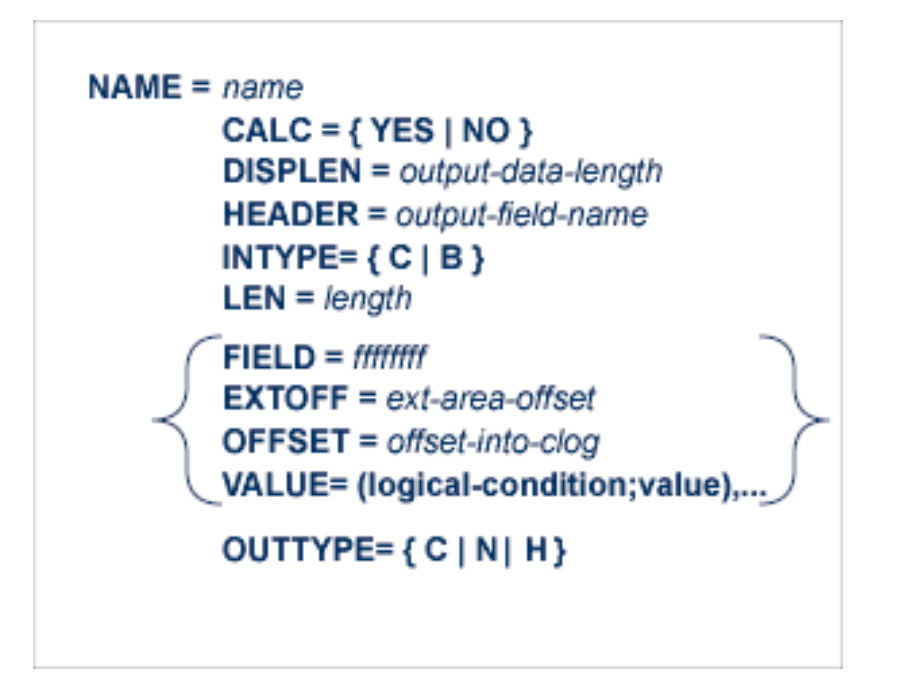

- Each field is defined by a NAME parameter followed by field description statements.
- The NAME parameter specifies the name of the field, which can be up to eight alphanumeric characters long and must start with an alphabetic character. Special characters cannot be used in user field names and user field names may not be in the format "USRFLD*nn*" or "USERFLD*n*" or errors will result.
- A maximum of 35 user fields may be defined.
- There is no data translation done from INTYPE to OUTTYPE. The user is responsible to specify a meaningful combination there. For example, in case of INTYPE=B and OUTTYPE=N the value  $x'F1'$  will be displayed as  $'241'$  instead of the probably expected  $'1'$ .
- <span id="page-39-0"></span>■ If the NAME parameter with an offset, for example OFFSET or EXTOFF is wrongly specified and does point outside of the redefined field or outside the Review buffer, then error REV20190 is issued.

The following keywords are used in this syntax:

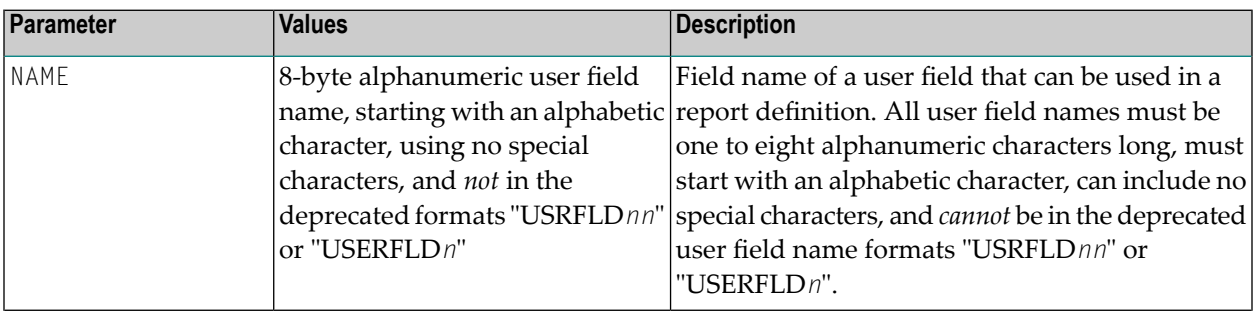

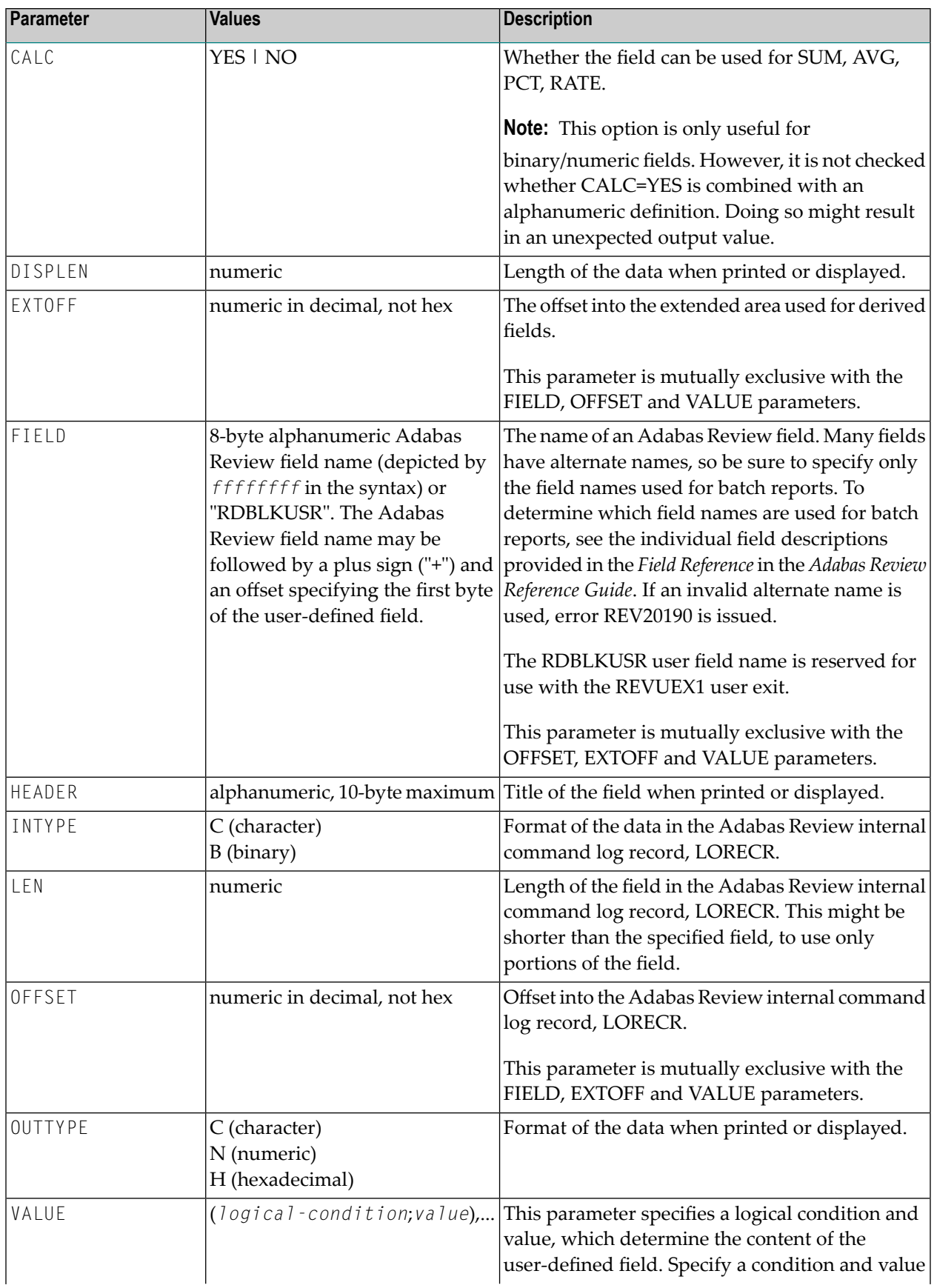

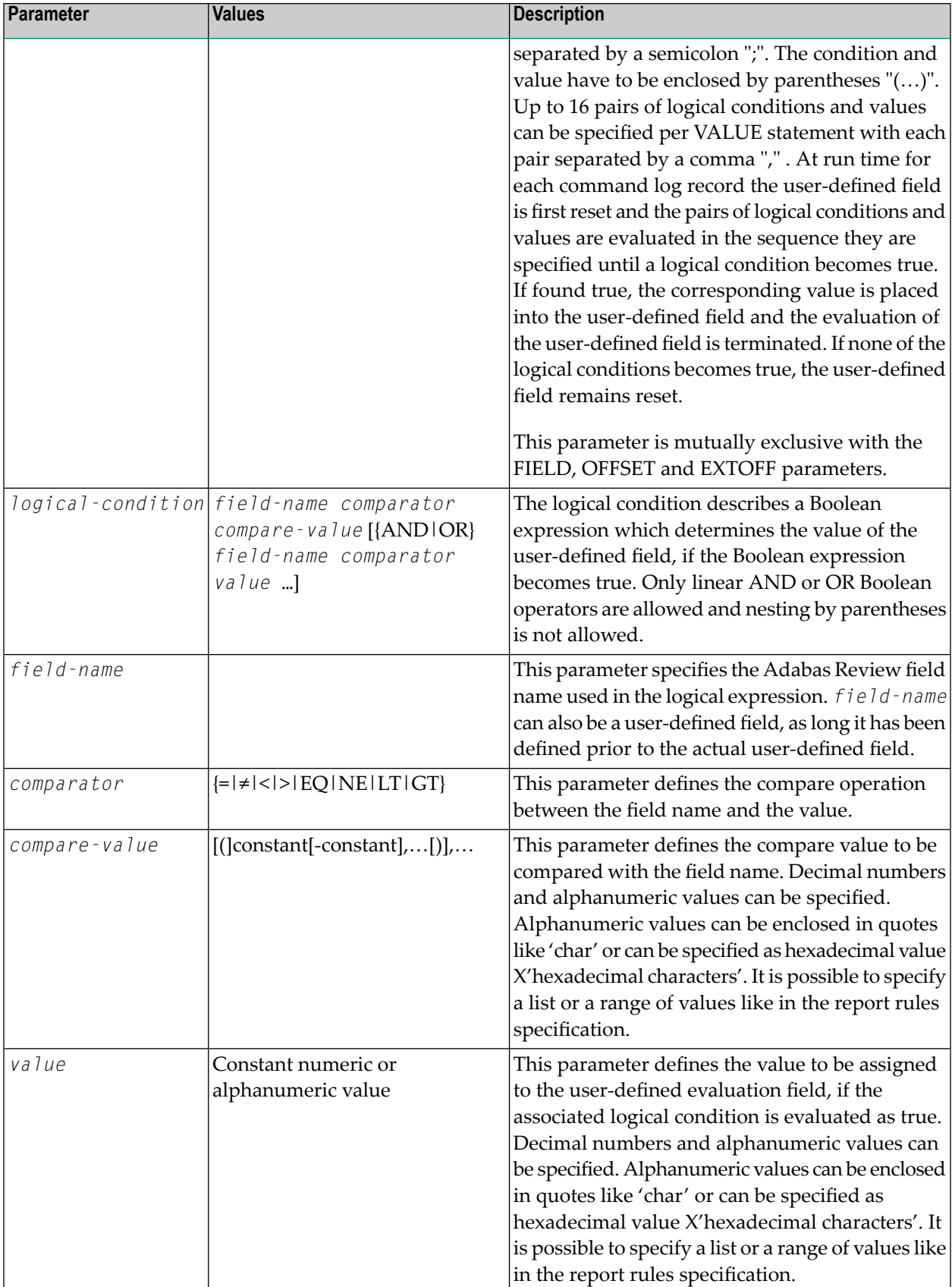

The FIELD, EXTOFF, OFFSET and VALUE parameters are mutually exclusive in a user field definition; only one of them may be specified.

### **Examples**

Here are some examples of user field definitions:

NAME=MYFLD1 CALC=NO LEN=2 INTYPE=C OUTTYPE=C OFFSET=182 DISPLEN=2 HEADER=MY1 NAME=JOBCODE CALC=NO LEN=3 INTYPE=C OUTTYPE=C FIELD=JOBNAME DISPLEN=3 HEADER=JOBCODE NAME=CICS CALC=YES  $LEN=4$ INTYPE=B OUTTYPE=N HEADER=CICS VALUE=(USERTYPE=CICS;1)

# <span id="page-44-1"></span><span id="page-44-0"></span>**5 Managing Client Reporting**

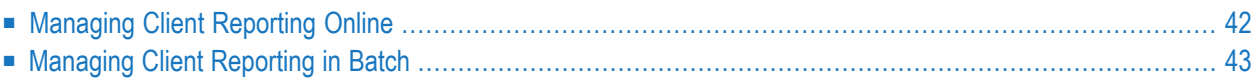

The Adabas Review client engine must be on if you want to run any client reports. However, you can define client reports when the client engine is off. You can determine the status of the Adabas Review client reporting as well as turn it on and off. You can do this online (in SYSREVDB) and in batch environments. This chapter describes both.

<span id="page-45-0"></span>For more information about client reporting and its requirements, read *About Adabas Review Client Reporting*, in *Adabas Review Concepts Manual*.

# <span id="page-45-1"></span>**Managing Client Reporting Online**

Use the Client Management screen in SYSREVDB to turn the Adabas Review client engine on and off and to determine its current status.

### **To manage client reporting, complete the following steps:**

1 Access the Client Management screen by entering the CM command on any Adabas Review screen.

The Client Management screen appears, displaying the current state of the Adabas Review client engine. For example:

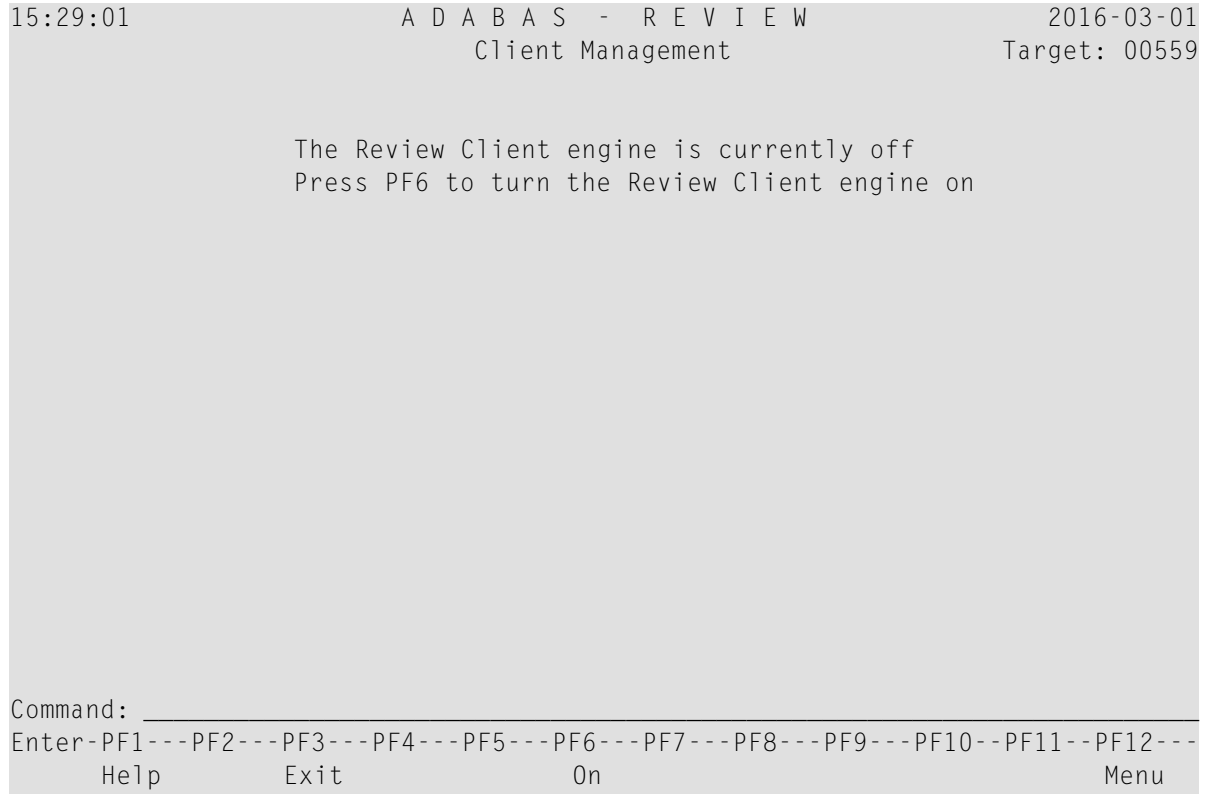

- 2 If the client engine is off, you can turn it on by pressing the PF6 key. If the client engine is on, you can turn it off by pressing the PF6 key.
	- **Note:** To verify if client reporting is turned on correctly please review any LNKRVX\* messages appearing on the console log.

# <span id="page-46-3"></span><span id="page-46-0"></span>**Managing Client Reporting in Batch**

In batch environments you can manage client reporting using the ADARUN RVCLIENT parameter or the REVCLRP batch module or the Natural program SETCM delivered in Natural SYSREVDB library. For detailed information on each variant, please refer to one of the following:

- ADARUN [RVCLIENT](#page-46-1) Parameter
- [REVCLRP](#page-46-2) Batch Module
- Natural [Program](#page-49-0) SETCM

### <span id="page-46-1"></span>**ADARUN RVCLIENT Parameter**

<span id="page-46-2"></span>You can set the ADARUN RVCLIENT parameter to "ACTIVE" to activate client monitoring when you want to run client reports in batch environments; to deactivate client monitoring, either remove the parameter or set it to "INACTIVE". For more information, read *RVCLIENT Parameter: Adabas Review Client Reporting Activation*, in the *Adabas Review Reference Guide*.

### **REVCLRP Batch Module**

You can call the batch module REVCLRP within your own application program to control Adabas Review client reporting. Using this module, you can turn client reporting on or off, or to determine its status. REVCLRP can be linked or loaded by your own user program; when linked or loaded, REVCLRP will communicate with the ADALNK link routine. Additional information about using the REVCLRP module is provided below:

- Calling [REVCLRP](#page-47-0)
- [Supplied](#page-48-0) Samples
- [REVCLRP](#page-48-1) Output

■ [REVCLRP](#page-48-2) Errors

### <span id="page-47-0"></span>**Calling REVCLRP**

The REVCLRP module must be available if you intend to load it; otherwise it must be linked. Before you attempt to call REVCLRP from your own program, make sure you have:

- The address of the Adabas link routine;
- 1024 bytes of contiguous storage for parameters and a work area (doubleword aligned).

### **To call REVCLRP, complete the following steps:**

1 Set up the parameter work area. Provide the following information in the parameter work area using the following parameters:

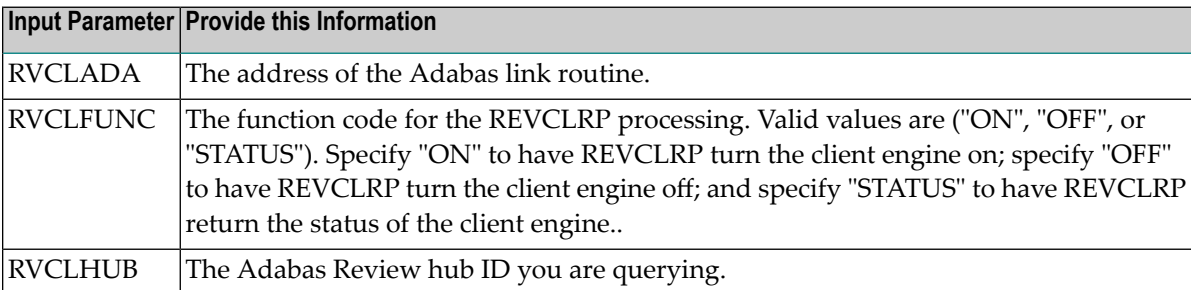

Sample parameter work areas are mapped by the DSECT RVCLPARM for assembler programs and by copybook RVCLCOBC for Cobol programs. These are provided in the Adabas Review source (SRC or SX*nn*) library. Here is a sample of the assembler DSECT :

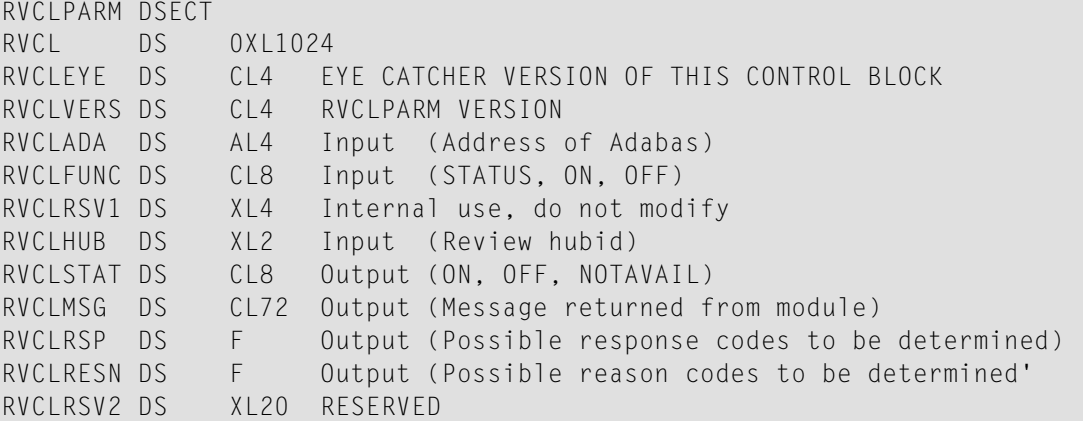

- 2 Make the following modifications to your program.
	- Register 13 must point to an 18 fullword save area.
	- Register 1 must contain the address of the REVCLRP parameter work area.
- Register 14 must contain the address to return to.
- Register 15 must contain the address of REVCLRP.

Branch to the address in register 15 (usually BASR 14,15).

When you run your program, REVCLRP will be called.

### <span id="page-48-0"></span>**Supplied Samples**

Member RVCLCOB is provided in the Adabas Review source library. This copy book can be used in a COBOL program to invoke the REVCLRP assembler subprogram and manually activate or deactivate client reporting in a batch job step.

### <span id="page-48-1"></span>**REVCLRP Output**

After the REVCLRP call is completed, the following information is available for you to use in your application in the following output fields:

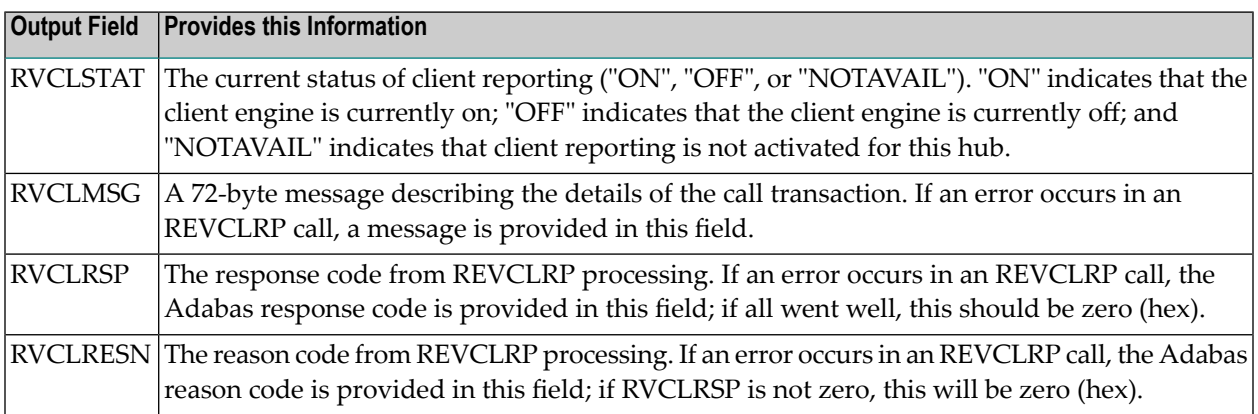

### <span id="page-48-2"></span>**REVCLRP Errors**

Errors that occur during REVCLRP processing are identified in the RVCLMSG, RVCLRSP, and RVCLRESN fields.

In most cases, register 15 will be zero even if errors are indicated in RVCLRSP. There are two exceptions to this.

- 1. When ADALNK itself returns a nonzero response code in register 15. In this case, REVCLRP will return with 16 (X'10') in register 15 and the RVCLRSP and RVCLRESN fields will contain the Adabas response and reason code from ADALNK.
- 2. When REVCLRP processing encounters an unexpected error, REVCLRP willreturn "8"in register 15 and the RVCLRSP and RVCLRESN fields will contain appropriate response and reason code information.

When errors occur but register 15 is zero, RVCLMSG will provide a meaningful message and RVCLRSP and RVCLRESN fields will contain appropriate Adabas response and reason code information.

All error information will be useful to Software AG's technical support.

### <span id="page-49-0"></span>**Natural Program SETCM**

You can call the program SETCM within your own Natural application program to control Adabas Review client reporting. Using this program, you can turn client reporting on or off. The program resides in the SYSREVDB library. The syntax of the SETCM statement is:

```
SETCM HUB=nnnnn, MODE= ON|OFF
```
The following is an example of the SETCM statement in a batch Natural job stream:

//CMSYNIN DD \* LOGON SYSREVDB SETCM HUB=558,MODE=ON LOGON userlib USERPROGRAM FIN //\*

# <span id="page-50-0"></span>**6 Performing Adabas Review Online Functions from Natural**

# **Programs**

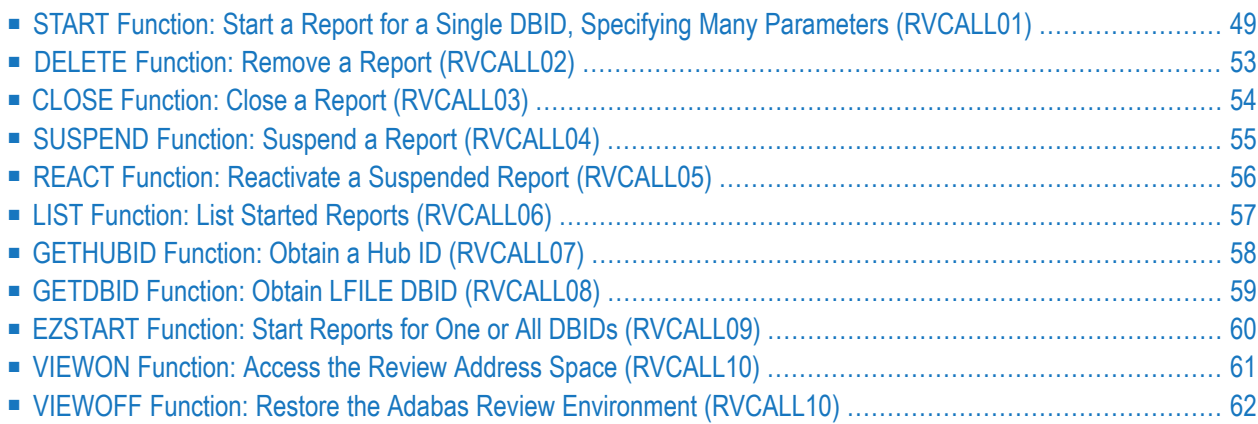

You can perform Adabas Review SYSREVDB (online) functions from your own Natural programs. Adabas Review provides an API, RVCALL, that allows you to start reports, list started reports, remove reports, close reports, suspend reports, and reactivate suspended reports. You can also obtain the first Adabas Review hub ID found for a specified SVC and the database ID associated with LFILE 241. Finally, you can use the RVCALL API to obtain access to the Adabas Review address space from your Natural program and then to restore your original working environment when you are done.

A series of user exits are also provided for your use with Adabas Review. For more information, read *User Exit Reference*, in the *Adabas Review Reference Guide*.

To support RVCALL the following members are provided in your SYSREVDB library.

■ Ten example programs named "RVCALL01" through "RVCALL10" are provided as examples of how to perform specific RVCALL functions.

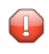

**Caution:** Sample user exits and programs and are not supported under any maintenance contract agreement.

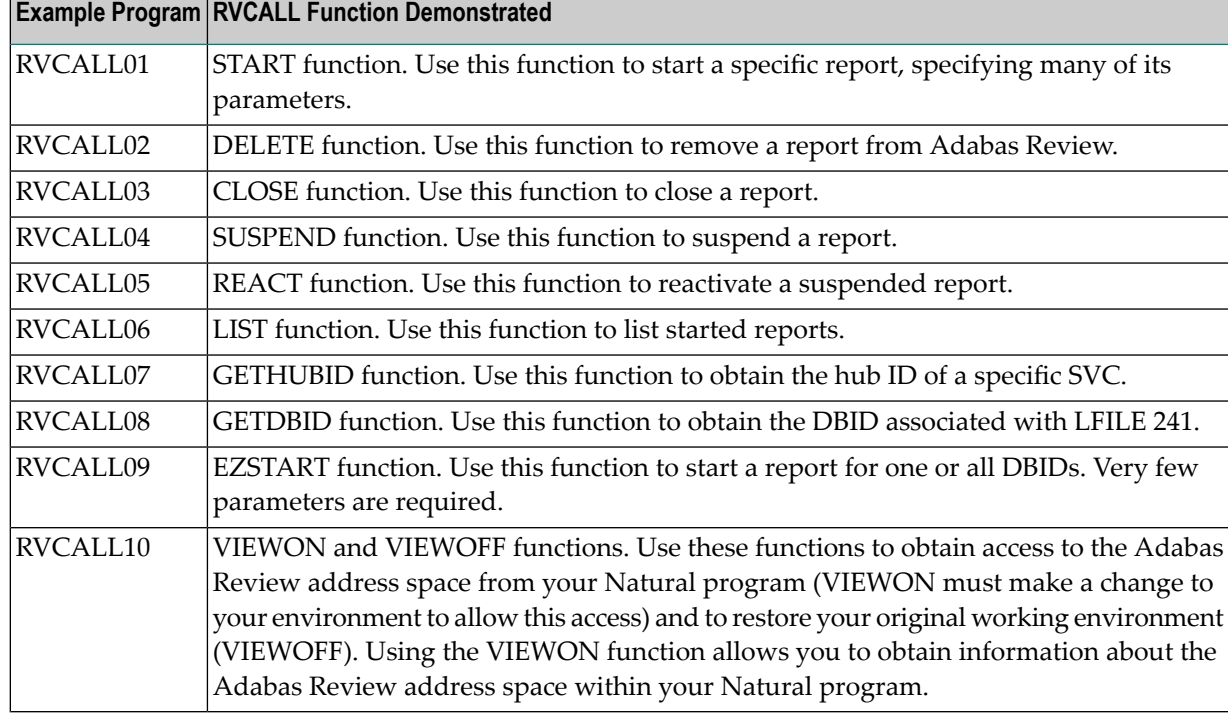

- A parameter area member, L-RVCALL. This member contains the parameter definitions for information that will be passed as input to RVCALL functions and as output from RVCALL functions.
- The RVCALL subprogram, N-RVCALL.

The rest of this chapter describes the functions of the RVCALL API, providing specific information about input parameters and output parameters for each:

# <span id="page-52-0"></span>**START Function: Start a Report for a Single DBID, Specifying Many Parameters (RVCALL01)**

You can use the START function to start a report from your Natural program for a single database.

Example program RVCALL01 is provided to show the use of this function.

**Note:** A simpler method of starting a report using RVCALL is to use the **[EZSTART](#page-63-0) function**, described later in this section.

### **Input Parameters**

 $\overline{\phantom{a}}$ 

Input parameters should be specified as defined in the L-RVCALL member. Some input parameters are required for this function. The following table describes the possible input parameters and whether or not they are required. The fields that are listed as "Maybe" (indicating that they *may be* required) are required only if the defined online report specifies comparable values.

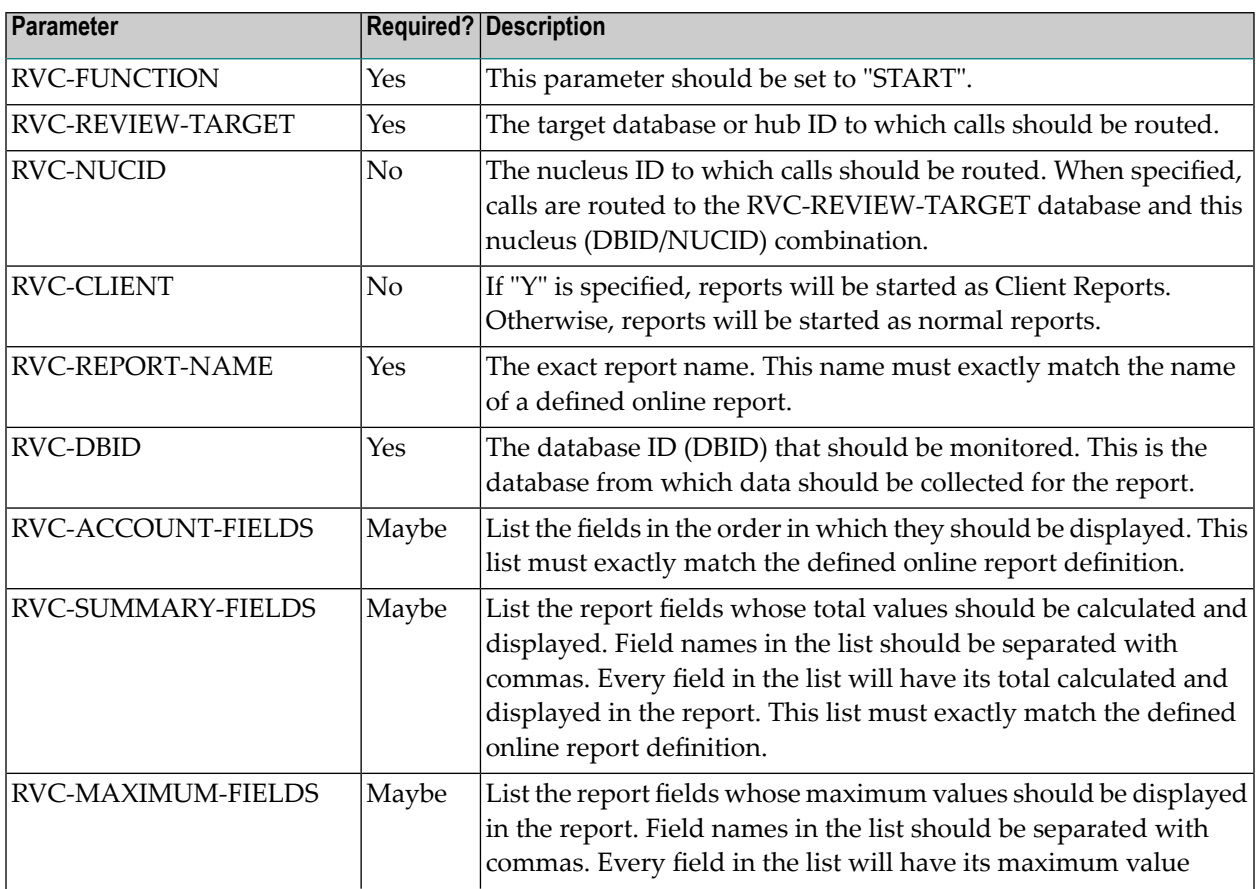

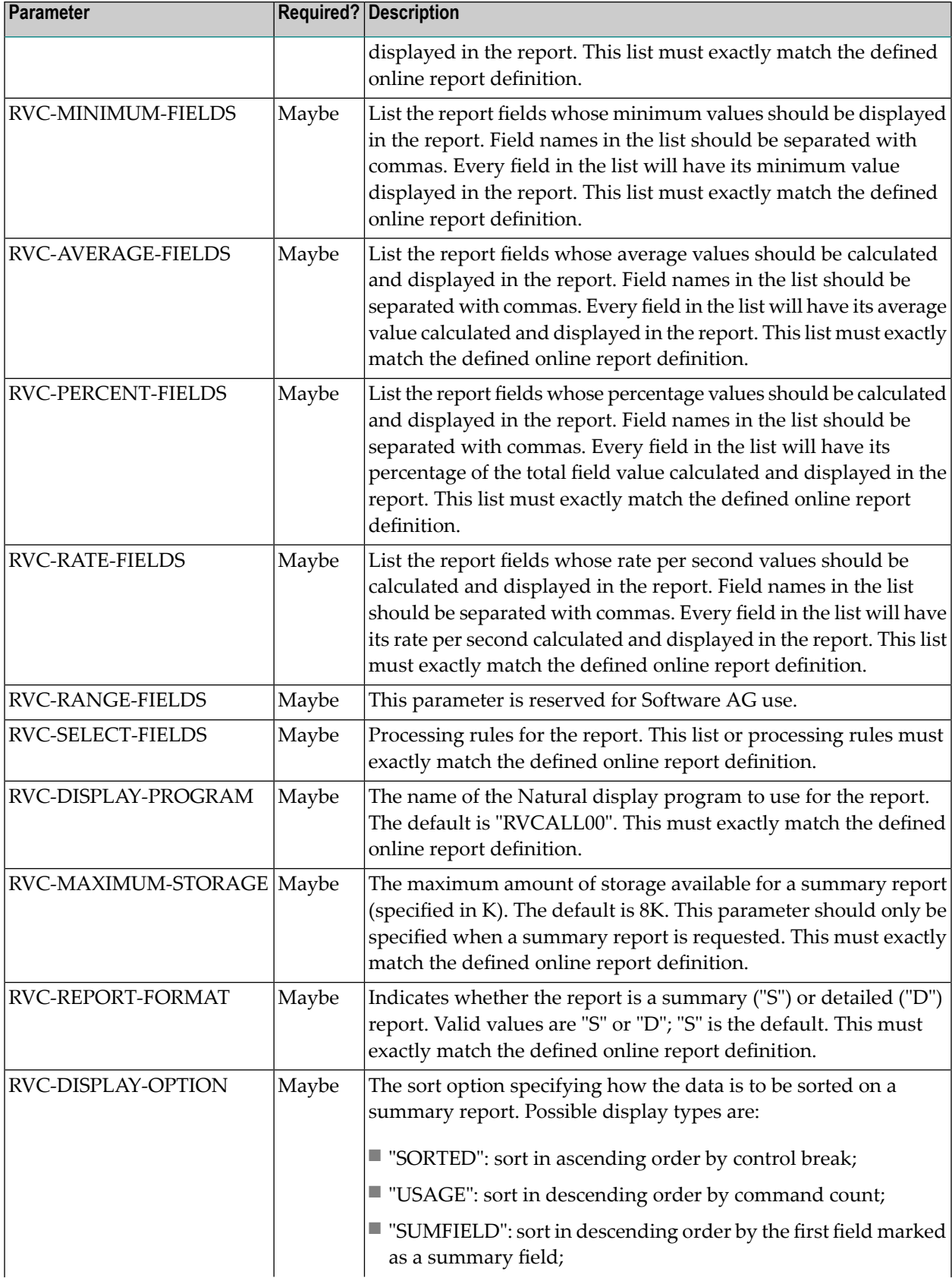

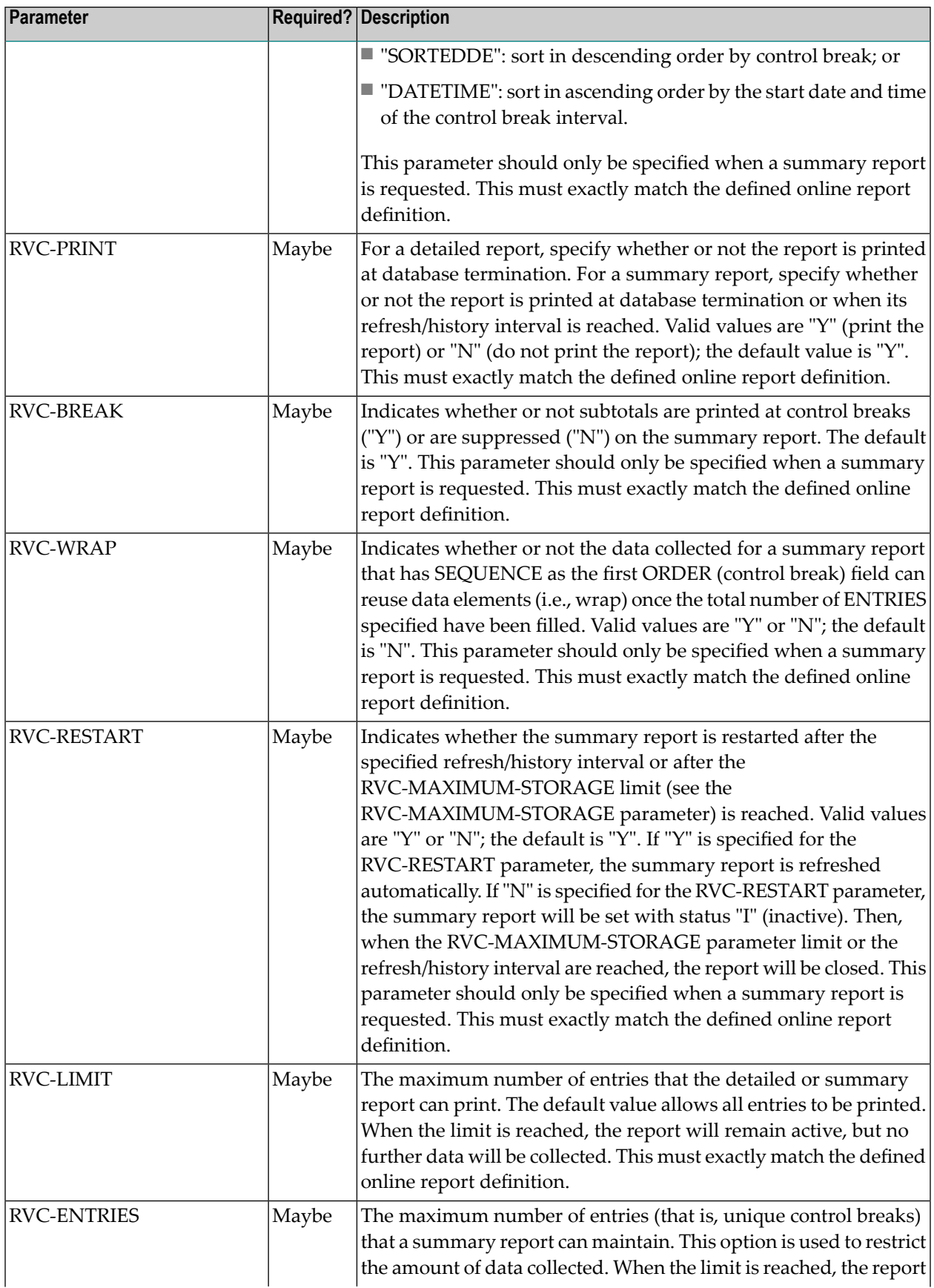

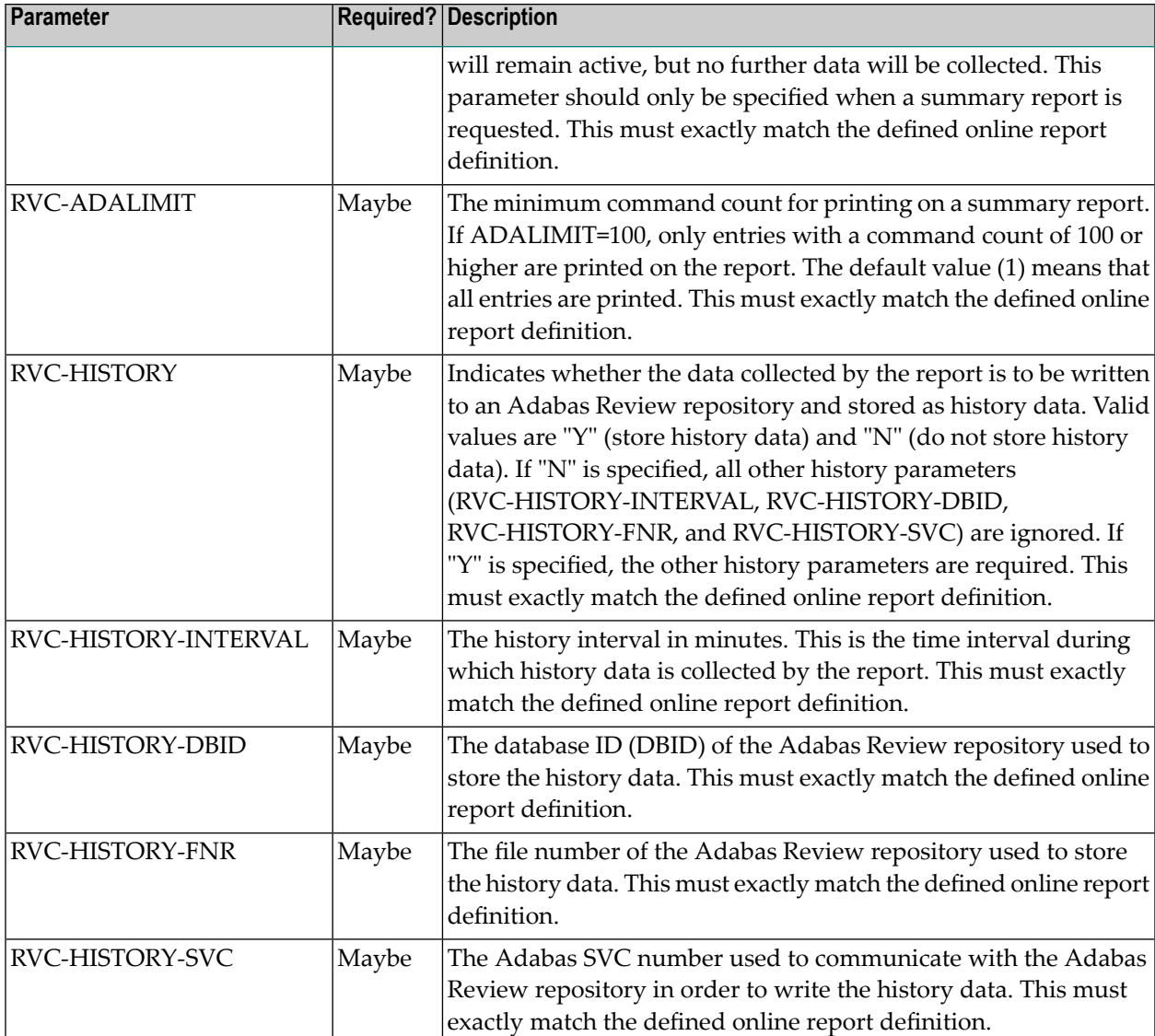

### **Returned Information**

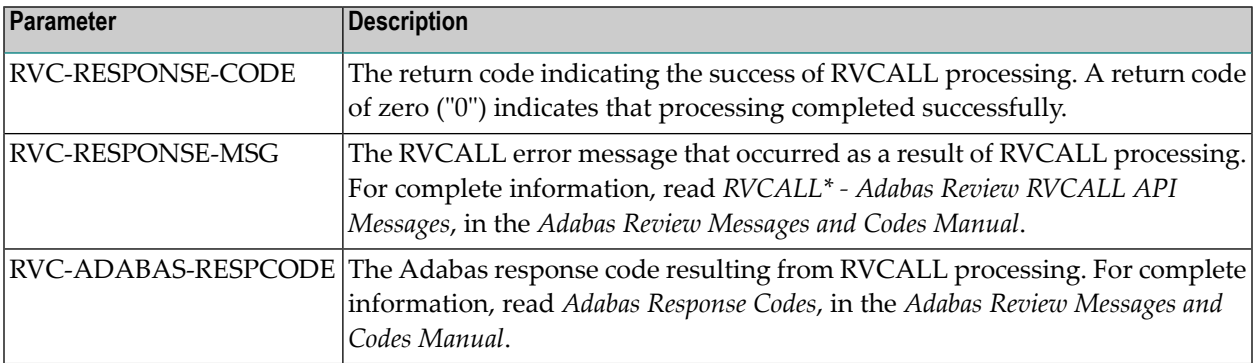

# <span id="page-56-0"></span>**DELETE Function: Remove a Report (RVCALL02)**

You can use the DELETE function to remove a report from Adabas Review. All information that has been accumulated by the report will be deleted. If the report was defined as a history report, all history information will also be deleted.

Example program RVCALL02 is provided to show the use of this function.

### **Input Parameters**

Input parameters should be specified as defined in the L-RVCALL member. Some input parameters are required for this function. The following table describes the possible input parameters and whether or not they are required:

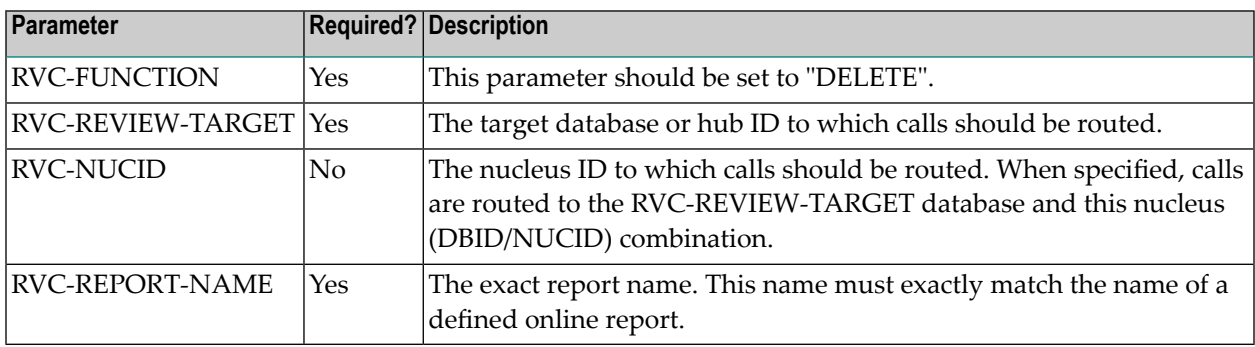

### **Returned Information**

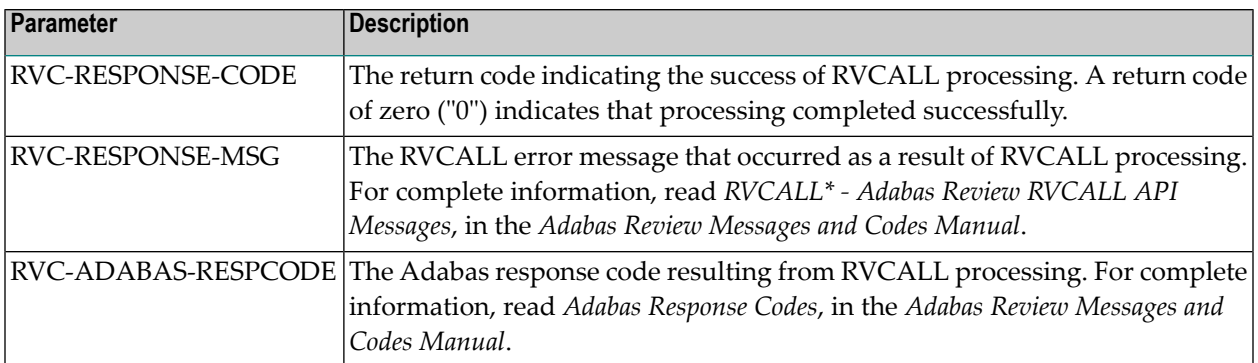

# <span id="page-57-0"></span>**CLOSE Function: Close a Report (RVCALL03)**

You can use the CLOSE function to remove a report from Adabas Review. All information that has been accumulated by the report will be deleted. However, if the report was defined as a history report, all history information remains written to the Adabas Review repository, if applicable. The report will then be restarted if RESTART=Y was specified on the Report Options screen when the online report was created or if the RVC-RESTART parameter was set to "Y" in an RVCALL run.

Example program RVCALL03 is provided to show the use of this function.

### **Input Parameters**

Input parameters should be specified as defined in the L-RVCALL member. Some input parameters are required for this function. The following table describes the possible input parameters and whether or not they are required:

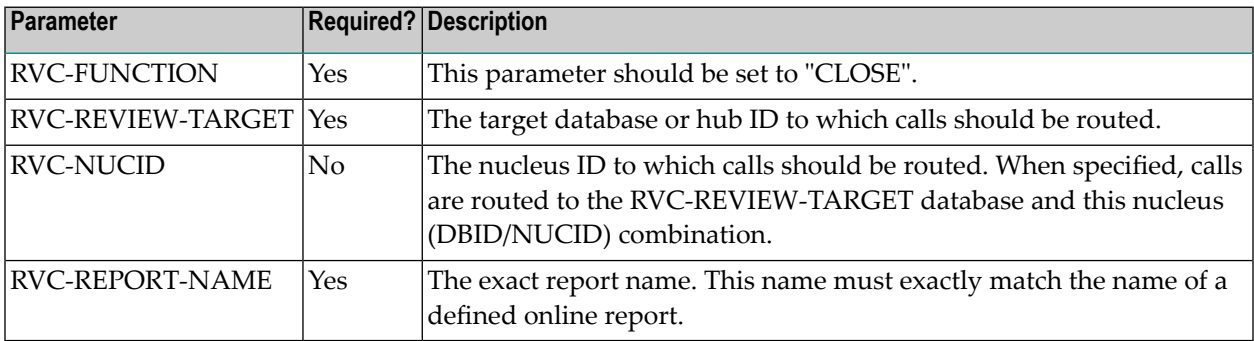

### **Returned Information**

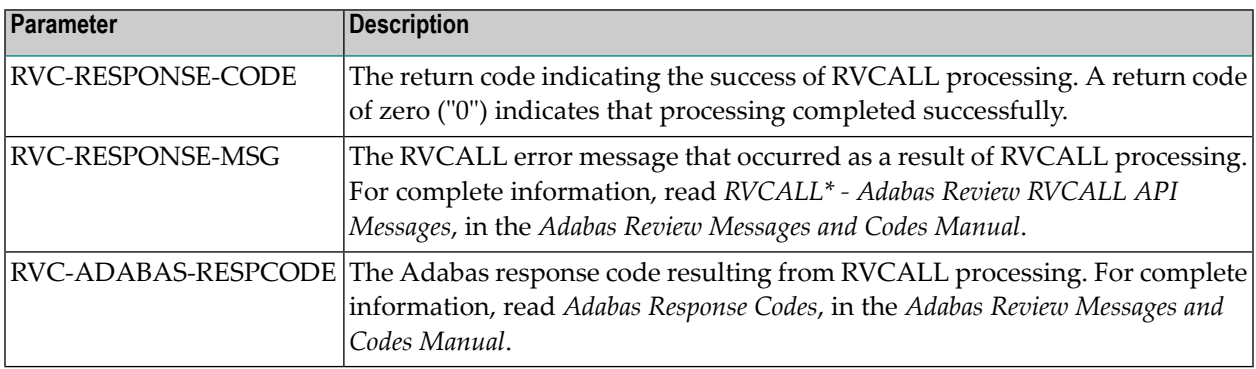

# <span id="page-58-0"></span>**SUSPEND Function: Suspend a Report (RVCALL04)**

You can use the SUSPEND function to suspend the accumulation of data for a report. The report will remain in storage and can still be viewed. In addition, the report data accumulation can be reactivated using the REACT function.

Example program RVCALL04 is provided to show the use of this function.

### **Input Parameters**

Input parameters should be specified as defined in the L-RVCALL member. Some input parameters are required for this function. The following table describes the possible input parameters and whether or not they are required:

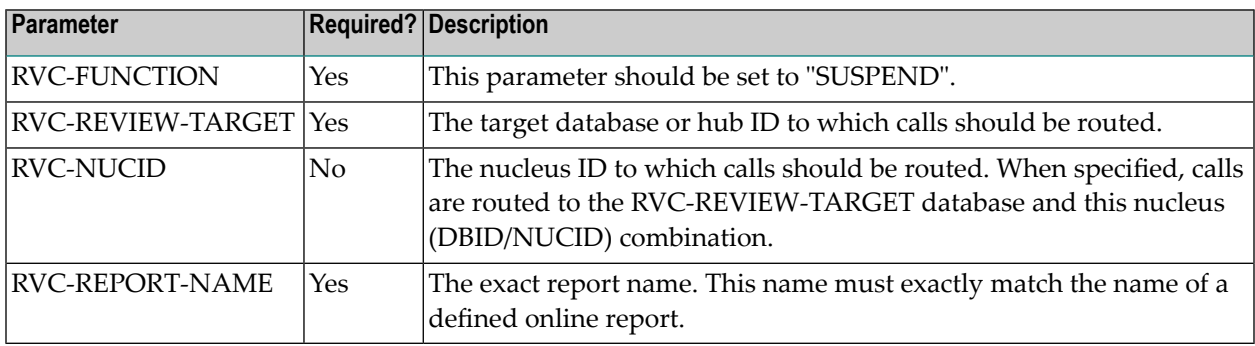

### **Returned Information**

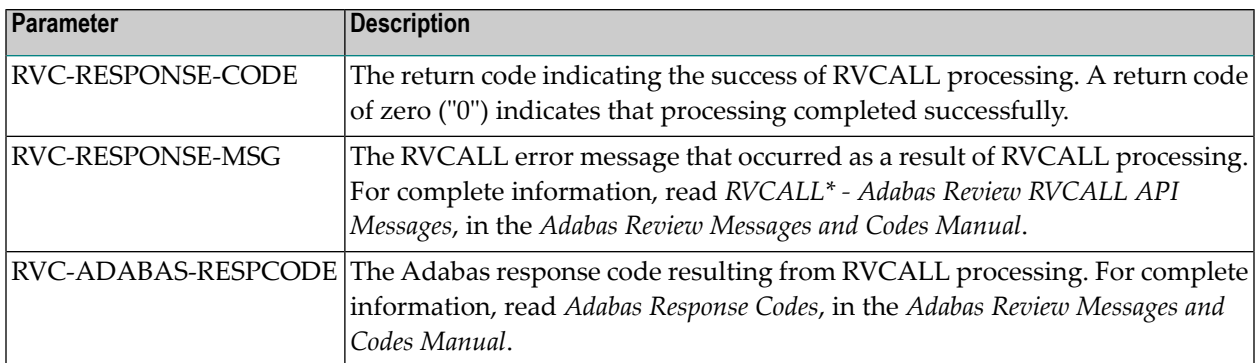

# <span id="page-59-0"></span>**REACT Function: Reactivate a Suspended Report (RVCALL05)**

You can use the REACT function to reactivate data collection for a report for which data collection was previously suspended. The report will resume accumulating data. No data will be lost; however, data that might have been collected during the suspension period will be missing.

Example program RVCALL05 is provided to show the use of this function.

### **Input Parameters**

Input parameters should be specified as defined in the L-RVCALL member. Some input parameters are required for this function. The following table describes the possible input parameters and whether or not they are required:

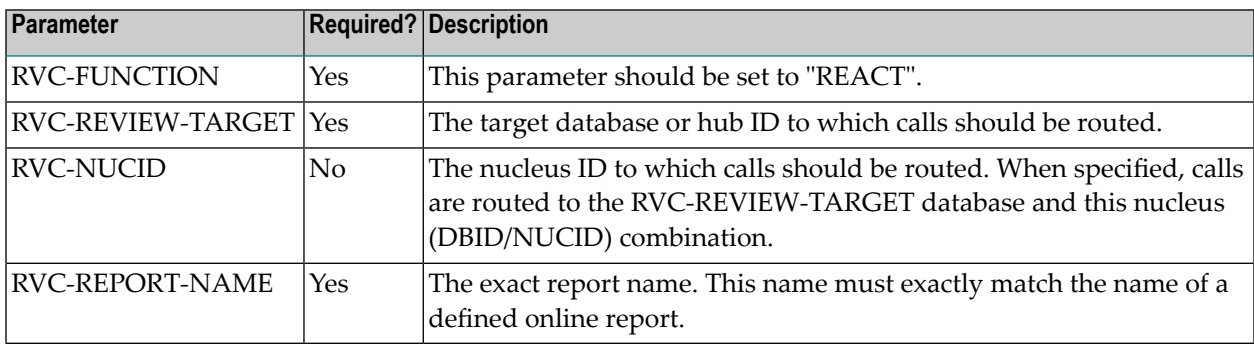

### **Returned Information**

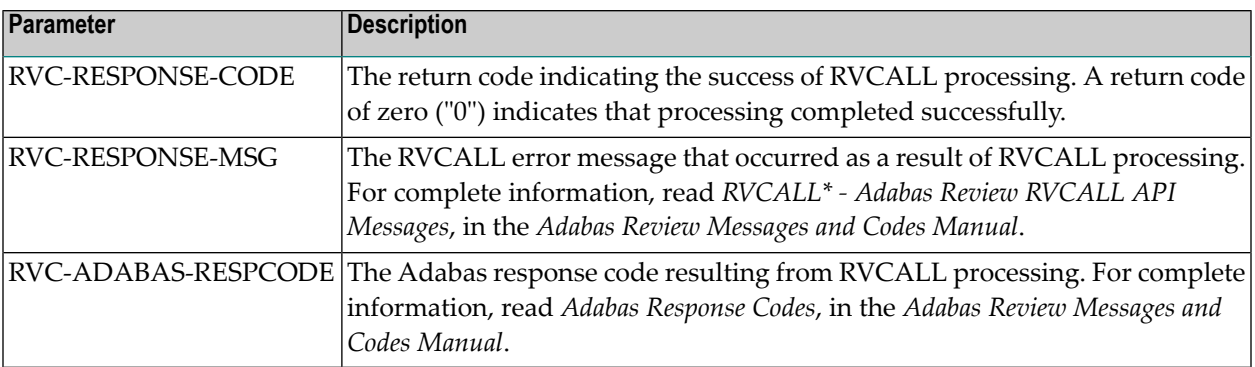

# <span id="page-60-0"></span>**LIST Function: List Started Reports (RVCALL06)**

You can use the LIST function to receive an array of the reports that have been started, up to a maximum of 250 REPORT. All reports are shown, regardless of whether they are active or suspended.

Example program RVCALL06 is provided to show the use of this function.

### **Input Parameters**

Input parameters should be specified as defined in the L-RVCALL member. Some input parameters are required for this function. The following table describes the possible input parameters and whether or not they are required:

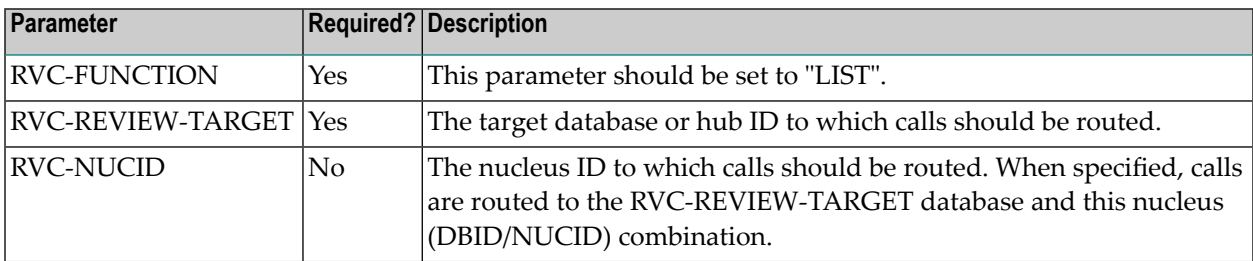

### **Returned Information**

The following parameters are returned. Study them for the results of RVCALL processing for this function.

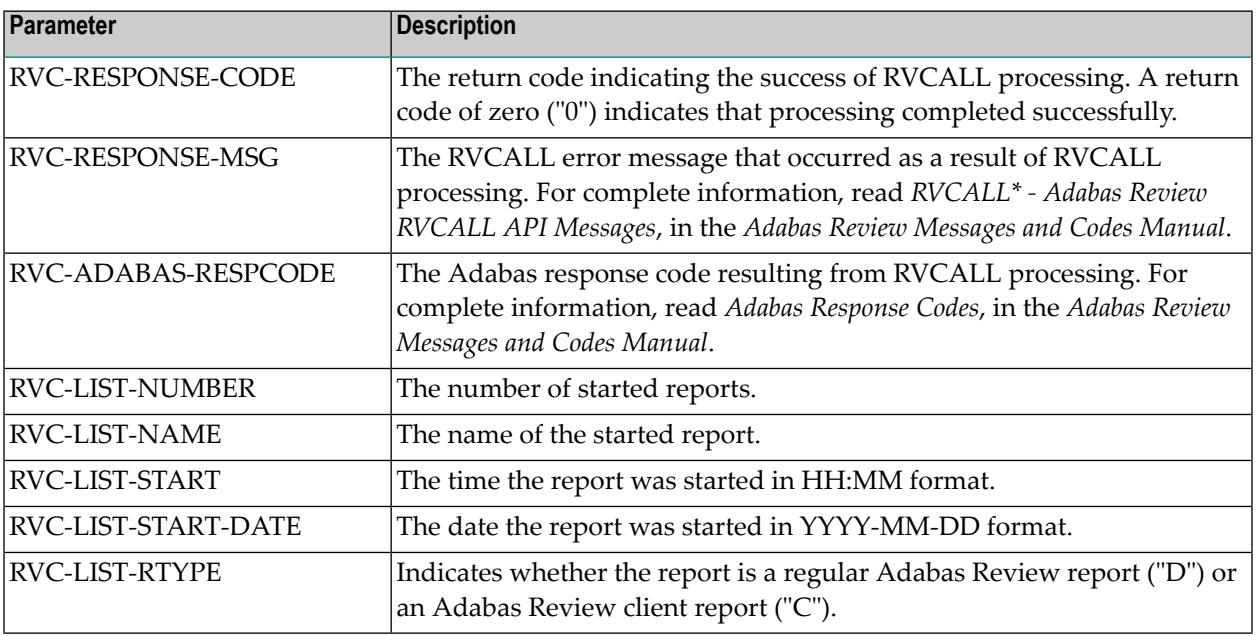

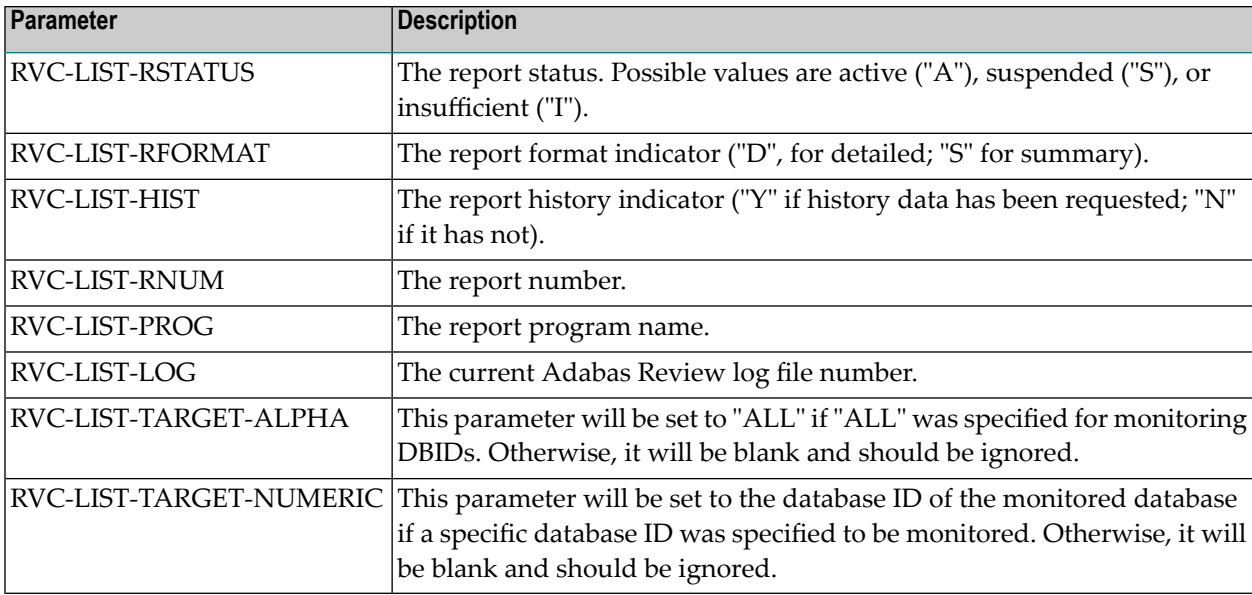

# <span id="page-61-0"></span>**GETHUBID Function: Obtain a Hub ID (RVCALL07)**

You can use the GETHUBID function to return the first Adabas Review hub ID found to your Natural program.

Example program RVCALL07 is provided to show the use of this function.

### **Input Parameters**

Input parameters should be specified as defined in the L-RVCALL member. Some input parameters are required for this function. The following table describes the possible input parameters and whether or not they are required:

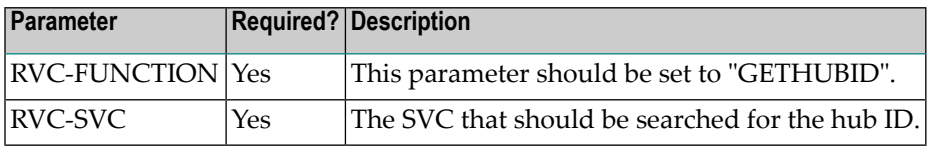

### **Returned Information**

Check the following parameters for the results of RVCALL processing for this function.

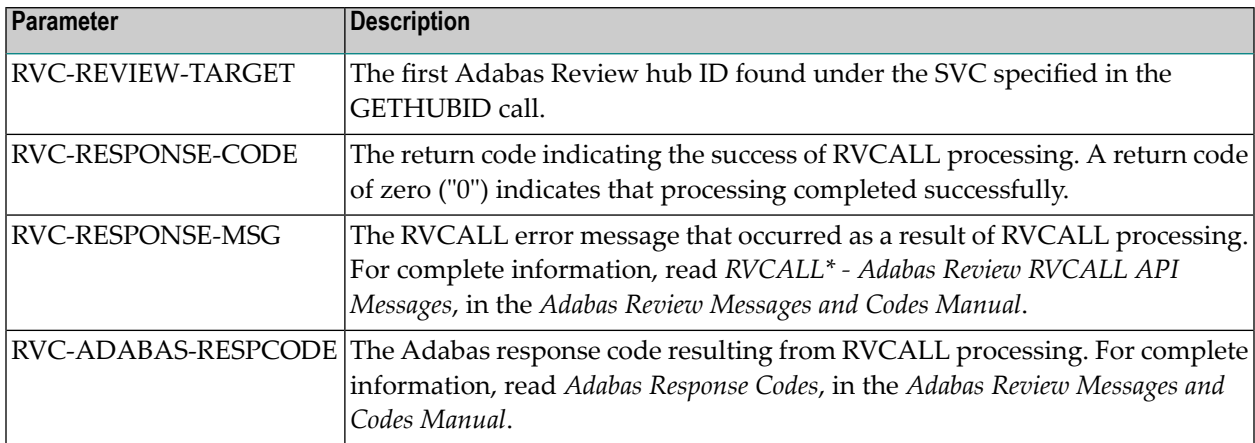

# <span id="page-62-0"></span>**GETDBID Function: Obtain LFILE DBID (RVCALL08)**

You can use the GETDBID function to return the database ID associated with the Natural logical file (LFILE) 241 to your Natural program.

Example program RVCALL08 is provided to show the use of this function.

### **Input Parameters**

Input parameters should be specified as defined in the L-RVCALL member. Some input parameters are required for this function. The following table describes the possible input parameters and whether or not they are required:

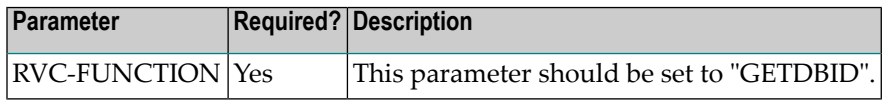

### **Returned Information**

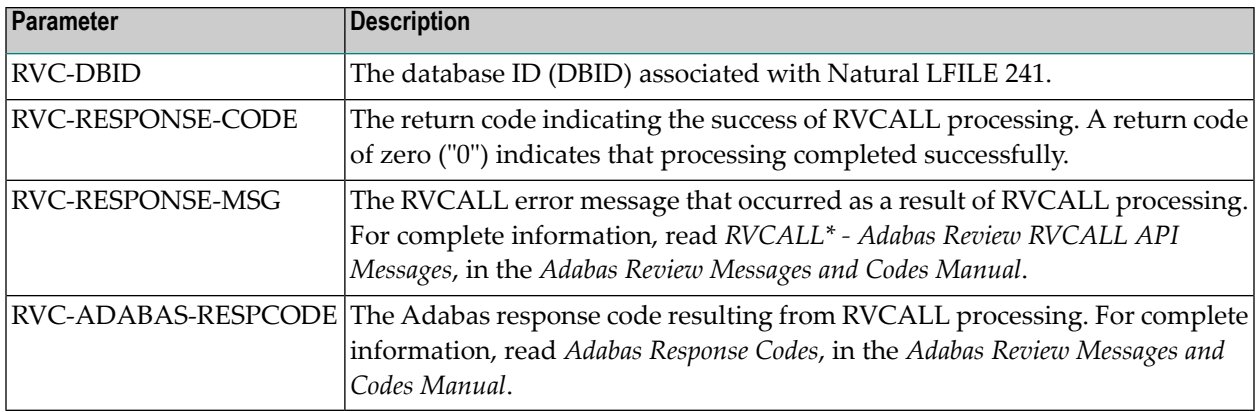

# <span id="page-63-0"></span>**EZSTART Function: Start Reports for One or All DBIDs (RVCALL09)**

You can use the EZSTART function to start a report from your Natural program for one or more databases. Very few parameters are required because the reports started with EZSTART automatically use the definitions already specified for the report in SYSREVDB.

**Note:** The Adabas Review address must not be set before executing EZSTART. This means do not execute **[VIEWON](#page-64-0)** or execute **[VIEWOFF](#page-65-0)** before EZSTART.

Example program RVCALL09 is provided to show the use of this function.

### **Input Parameters**

Input parameters should be specified as defined in the L-RVCALL member. Some input parameters are required for this function. The following table describes the possible input parameters and whether or not they are required:

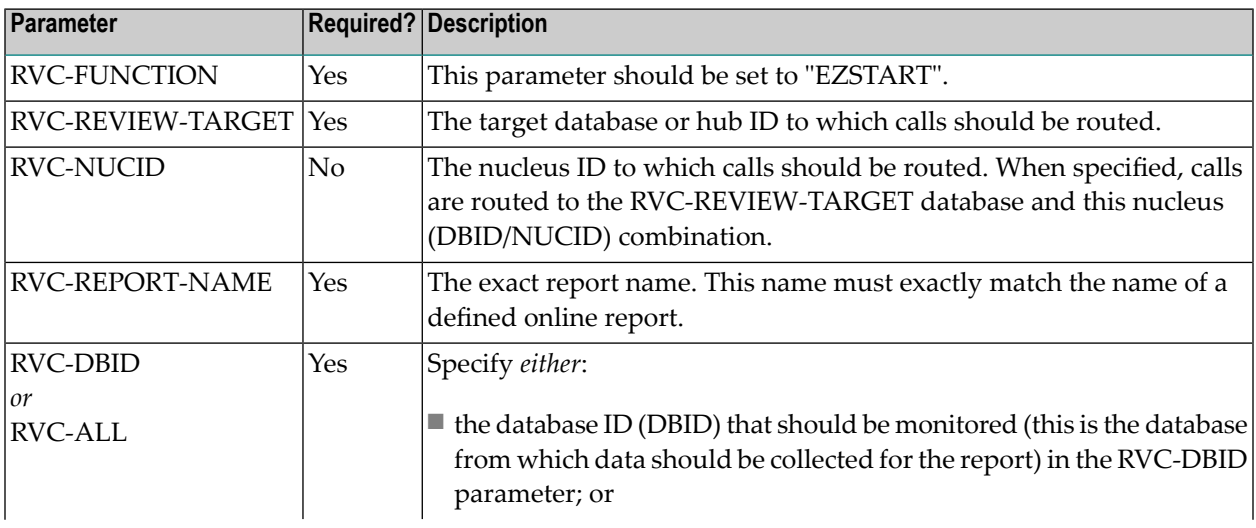

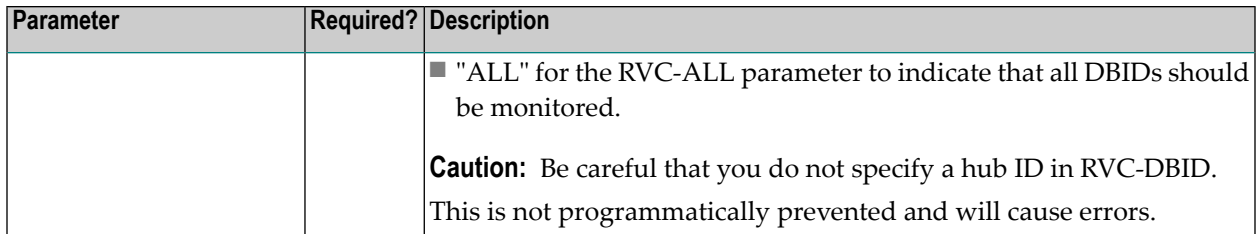

### **Returned Information**

Check the following parameters for the results of RVCALL processing for this function.

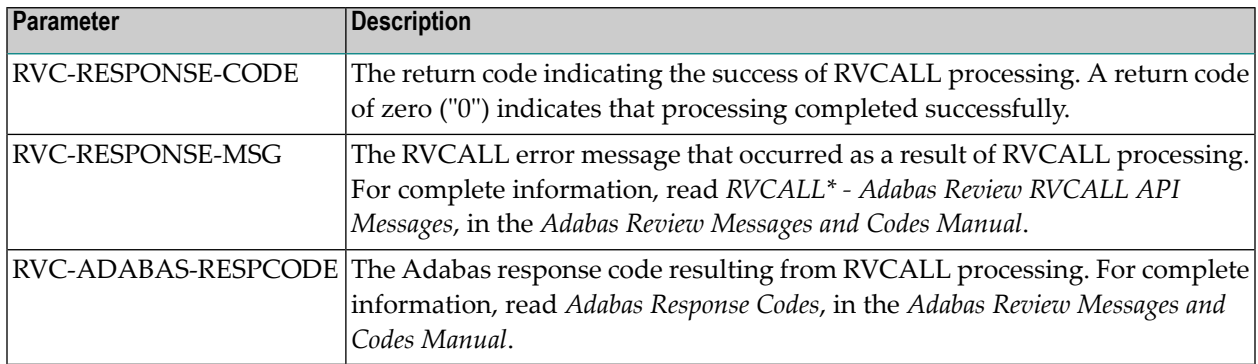

# <span id="page-64-0"></span>**VIEWON Function: Access the Review Address Space (RVCALL10)**

You can use the VIEWON function to obtain access to the Adabas Review address space from your Natural program. When subsequent FINDs are issued by your Natural program, the information returned comes from within the executing Adabas Review address space. VIEWON must make a change to your environment to allow this. Use the **[VIEWOFF](#page-65-0)** function to restore your original working environment.

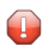

**Caution:** You *must* execute the VIEWON and VIEWOFF functions in the same Natural program (information is retained in the local parameter area for the LFILE). They must be executed in pairs; if they are not it can create an unstable situation for your environment.

Example program RVCALL10 is provided to show the use of this function.

### **Input Parameters**

Input parameters should be specified as defined in the L-RVCALL member. Some input parameters are required for this function. The following table describes the possible input parameters and whether or not they are required:

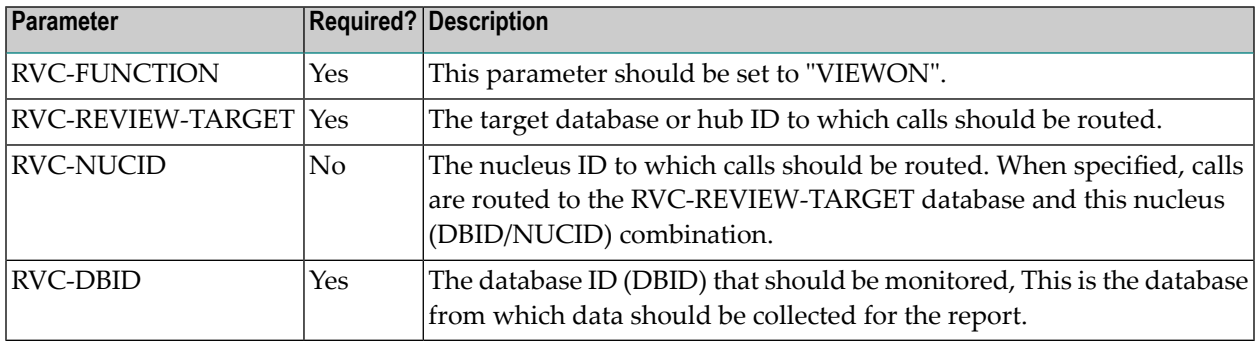

### **Returned Information**

Check the following parameters for the results of RVCALL processing for this function.

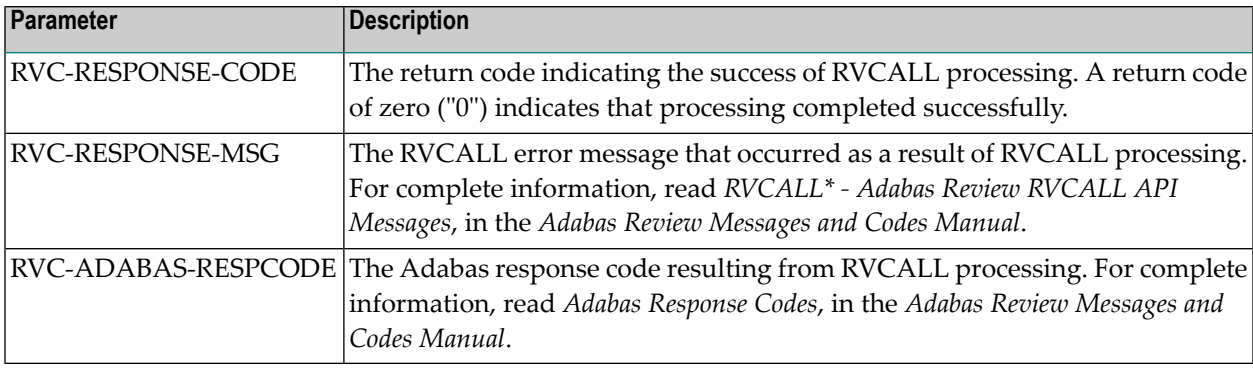

# <span id="page-65-0"></span>**VIEWOFF Function: Restore the Adabas Review Environment (RVCALL10)**

You can use the VIEWOFF function to restore your original working environment after having executed a VIEWON. Use this function once your Natural program has finished gathering information when the **[VIEWON](#page-64-0)** function had been specified.

 $\Box$ 

**Caution:** You *must* execute the VIEWON and VIEWOFF functions in the same Natural program (information is retained in the local parameter area for the LFILE). They must be executed in pairs; if they are not it can create an unstable situation for your environment.

Example program RVCALL10 is provided to show the use of this function.

### **Input Parameters**

Input parameters should be specified as defined in the L-RVCALL member. Some input parameters are required for this function. The following table describes the possible input parameters and whether or not they are required:

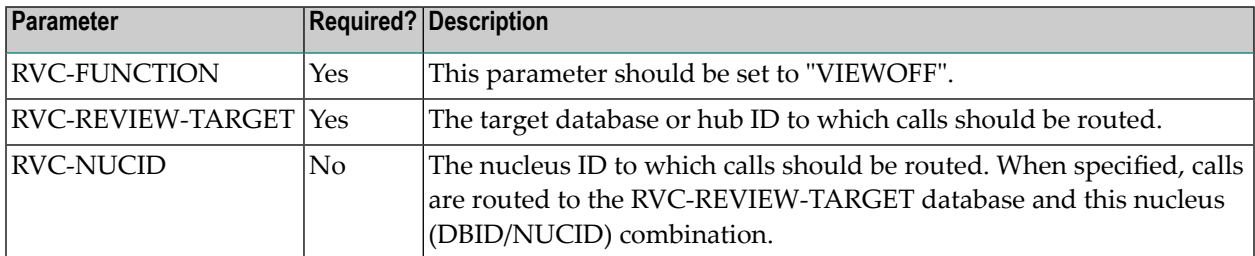

### **Returned Information**

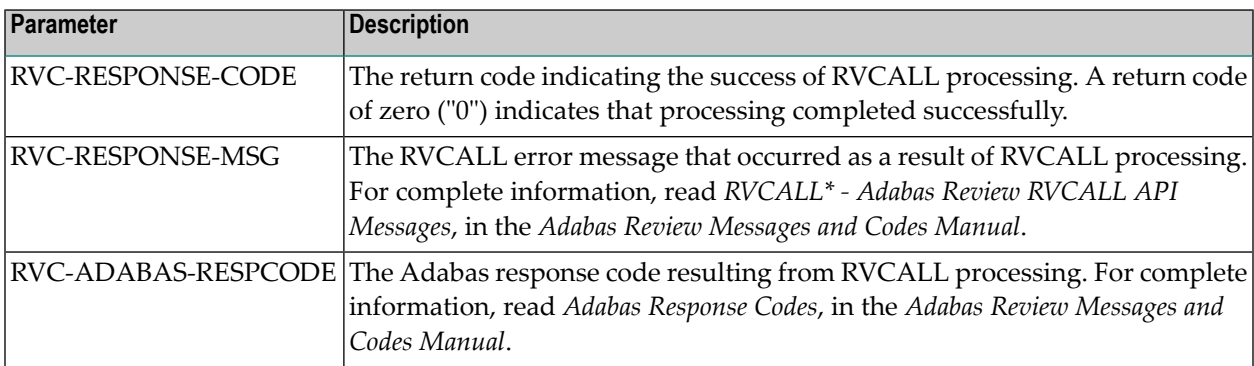

# <span id="page-68-0"></span>**Index**

## **Symbols**

### ? command, [32](#page-35-1)

## **A**

access rules, [13](#page-16-2) Adabas Availability function, [22](#page-25-1) Adabas Review administration, administration, maintaining user profiles, [5](#page-8-1) user profile access rules, [13](#page-16-2) administrator profiles, [7](#page-10-3) autostarted reports, [22](#page-25-2) available Adabas Review hub function, [27](#page-30-1)

## **B**

batch processing managing client reporting, [43](#page-46-3) Buffers-32K parameter, [30](#page-33-0) Buffers-4K parameter, [30](#page-33-1)

# **C**

client reporting managing, [41](#page-44-1) creating a user profile, [11](#page-14-1) creating target definitions, [28](#page-31-1)

# **D**

default user profile, [6](#page-9-1)

# **E**

Edit Target screen, [28](#page-31-1) Edit User Profile (EU) option, [9](#page-12-1) editing user profiles, [13](#page-16-3) Entire Net-Work as a target object, [22](#page-25-3) Entire System Server as a target object, [22](#page-25-3) ET command, [28](#page-31-2), [32](#page-35-2) EU command, [9](#page-12-1)

## **F**

Files parameter, [30](#page-33-2)

### **G**

group profiles, [7](#page-10-4)

### **H**

hubs listing available, [27](#page-30-1)

### **L**

List User Profiles (LU) option, [9](#page-12-2) listing available Adabas Review hubs, [27](#page-30-1) listing target definitions, [31](#page-34-1) LT command, [31](#page-34-2) LU command, 9 [-10](#page-12-2)

### **M**

maintaining user profiles, [5](#page-8-1) managing client reporting, [41](#page-44-1) in batch, [43](#page-46-3) online, [42](#page-45-1)

### **N**

Natural Process as a target object, [22](#page-25-3) nucleus session statistics, [25](#page-28-1)

### **P**

PT command, [33](#page-36-1)

### **R**

reports autostarted, [22](#page-25-2) Review Commands option, [30](#page-33-3) routers displaying associated target objects, [24](#page-27-1)

# **S**

session statistics, [25](#page-28-1) supplied user profiles, [6](#page-9-2) SVCs accessing list, [23](#page-26-1) displaying active, [21](#page-24-1) displaying associated target objects, [24](#page-27-1)

# **T**

Target DBID parameter, [30](#page-33-4) target definitions creating, [28](#page-31-1) deleting, [33](#page-36-1) editing, [32](#page-35-2) listing, [31](#page-34-1) Target Definitions screen, [31](#page-34-3) Target Name option, [30](#page-33-5) target objects creating definitions, [28](#page-31-1) database parameters, [30](#page-33-6) defined, [22](#page-25-4) definitions for, [28](#page-31-1) deleting, [33](#page-36-1) displaying, [21](#page-24-1) editing, [32](#page-35-2) listing, [24](#page-27-1), [31](#page-34-1) logging options, [30](#page-33-7) numeric delimiters, [30](#page-33-8) Target SVC parameter, [30](#page-33-9) Target Version parameter, [30](#page-33-10)

# **U**

UP command, [7](#page-10-5) user fields defining, [35](#page-38-1) keywords, [36](#page-39-0) rules of syntax, [35](#page-38-2) setting parameters, [35](#page-38-2) user profile system, [7](#page-10-6) administrator profiles, [7](#page-10-3) default profile, [6](#page-9-1) default user profile, [7](#page-10-7) group profiles, [7](#page-10-4) maintaining user profiles, [6](#page-9-3) supplied profiles, [6](#page-9-2) user profiles access rules, [13](#page-16-2) accessing the user profile system, [7](#page-10-6) administrator, [7](#page-10-3) available functions, [10](#page-13-1) copying, [19](#page-22-1) creating, [11](#page-14-1) default, [6](#page-9-1) editing existing, [13](#page-16-3) group, [7](#page-10-4) listing, [10](#page-13-2) listing commands, [11](#page-14-2) maintaining, [5](#page-8-1) migration, [9](#page-12-3) purging, [20](#page-23-1) supplied, [6](#page-9-2)